# **1. Safety Precautions**

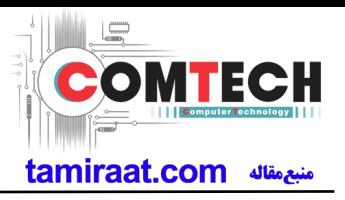

### **1-1. Repair Precaution**

Before attempting any repair or detailed tuning, shield the device from RF noise or static electricity discharges.

Use only demagnetized tools that are specifically designed for small electronic repairs, as most electronic parts are sensitive to electromagnetic forces.

Use only high quality screwdrivers when servicing products. Low quality screwdrivers can easily damage the heads of screws.

Use only conductor wire of the properly gauge and insulation for low resistance, because of the low margin of error of most testing equipment.

We recommend 22-gauge twisted copper wire.

Hand-soldering is not recommended, because printed circuit boards (PCBs) can be easily damaged, even with relatively low heat. Never use a soldering iron with a power rating of more than 100 watts and use only lead-free solder with a melting point below 250°C (482°F).

Prior to disassembling the battery charger for repair, ensure that the AC power is disconnected. Always use the replacement parts that are registered in the SEC system. Third-party replacement parts may not function properly.

# **1. Safety Precautions**

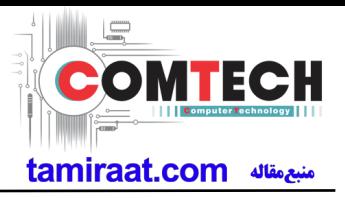

### **1-2. ESD(Electrostatically Sensitive Devices) Precaution**

Many semiconductors and ESDs in electronic devices are particularly sensitive to static discharge and can be easily damaged by it. We recommend protecting these components with conductive anti-static bags when you store or transport them.

Always use an anti-static strap or wristband and remove electrostatic buildup or dissipate static electricity from your body before repairing ESDs.

Ensure that soldering irons have AC adapter with ground wires and that the ground wires are properly connected.

Use only desoldering tools with plastic tips to prevent static discharge.

Properly shield the work environment from accidental electrostatic discharge before opening packages containing ESDs.

The potential for static electricity discharge may be increased in low humidity environments, such as air-conditioned rooms. Increase the airflow to the working area to decrease the chance of accidental static electricity discharges.

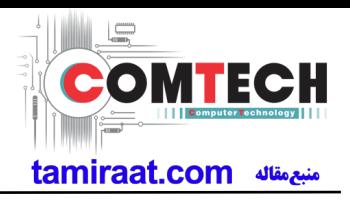

# **2-1. GSM General Specification**

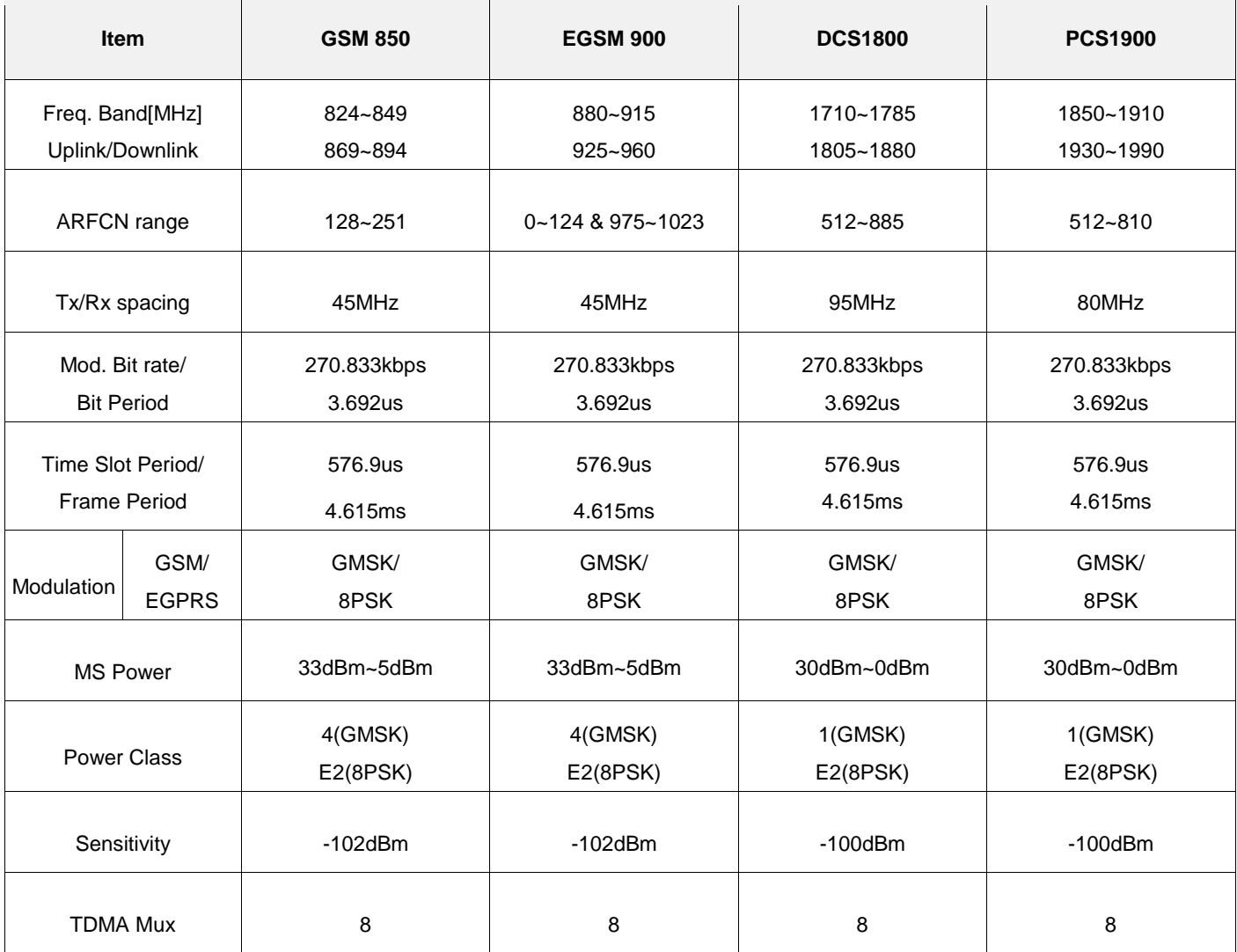

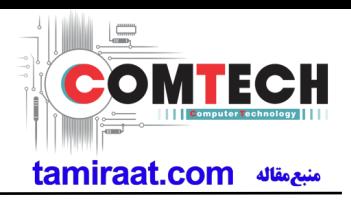

# **2-2. WCDMA General Specification**

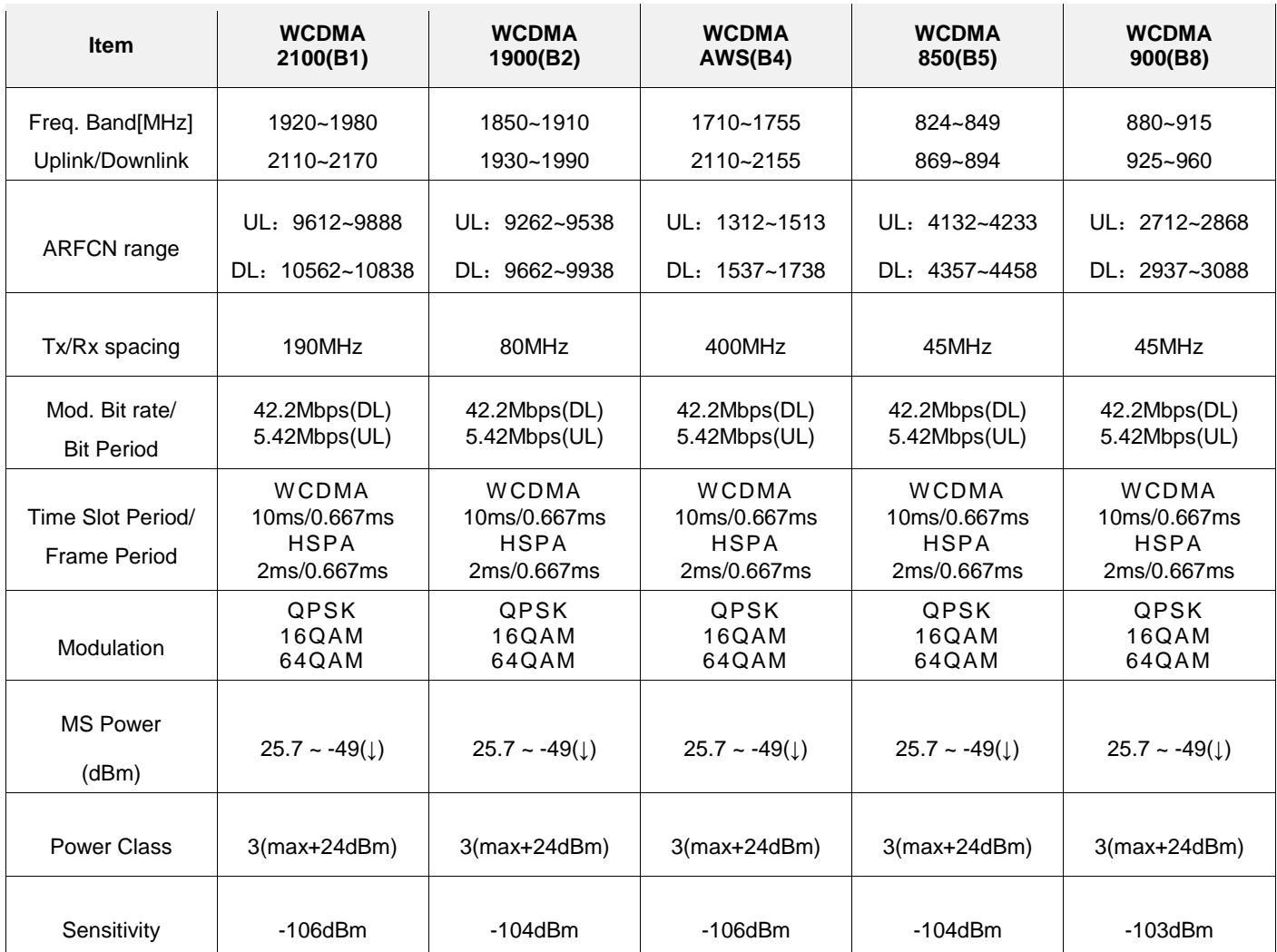

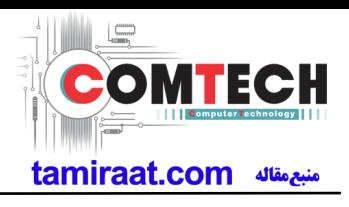

# **2-3. LTE General Specification**

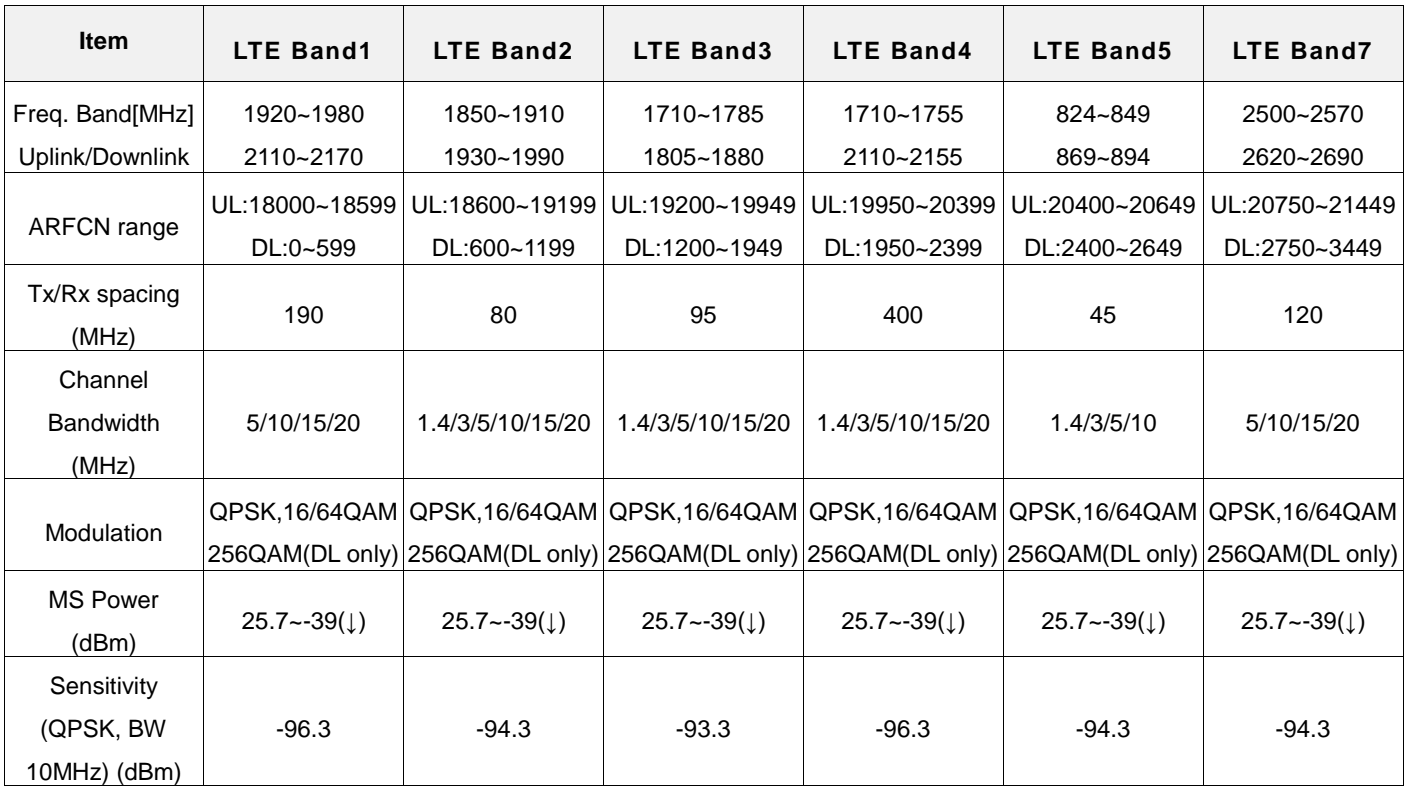

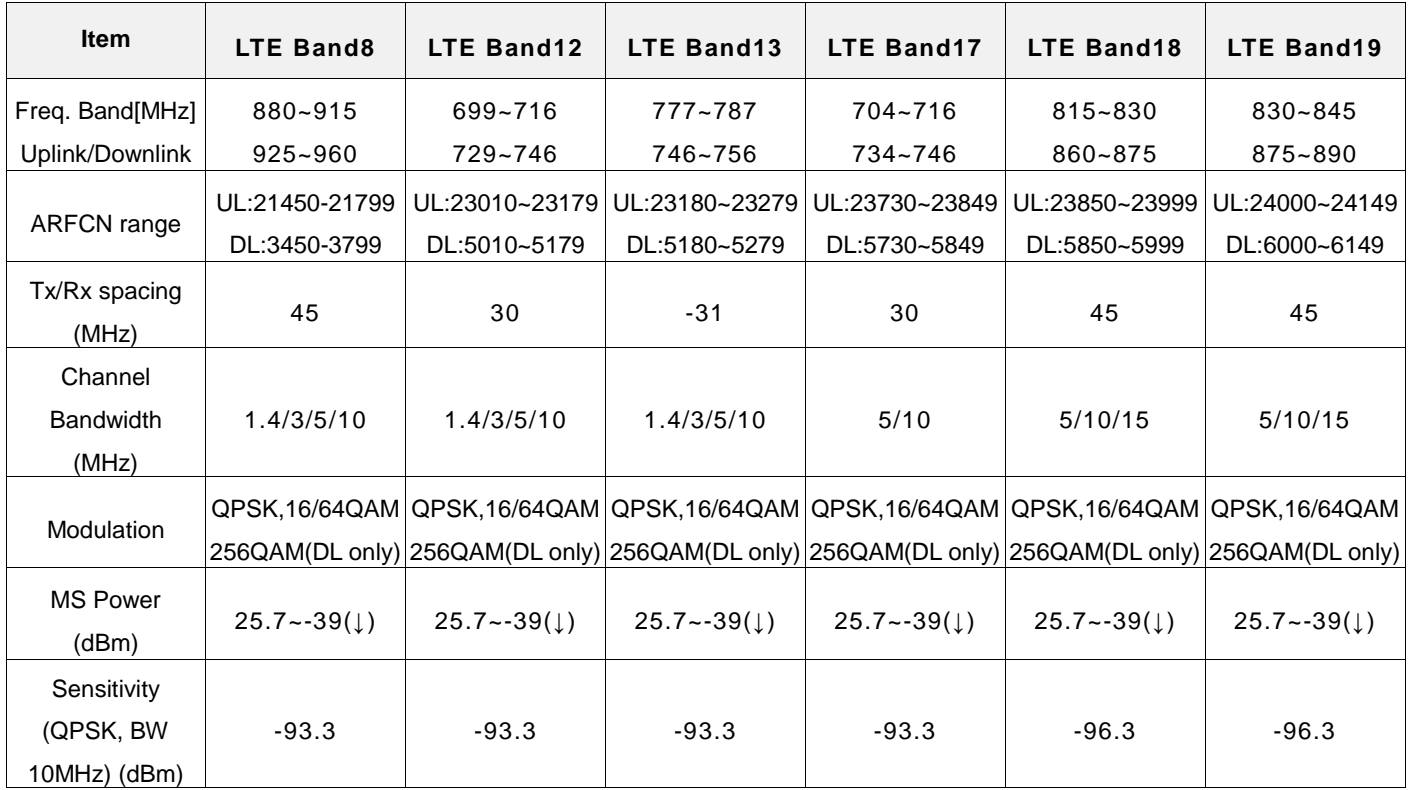

Confidential and proprietary-the contents in this service guide subject to change without prior notice

# **2. Specification**

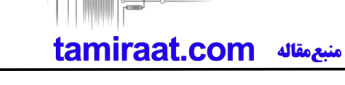

COMTECH

 $\begin{tabular}{|c|c|} \hline \quad \quad & \quad \quad & \quad \quad \\ \hline \quad \quad & \quad \quad & \quad \quad \\ \hline \quad \quad & \quad \quad & \quad \quad \\ \hline \quad \quad & \quad \quad & \quad \quad \\ \hline \quad \quad & \quad \quad & \quad \quad \\ \hline \end{tabular}$ 

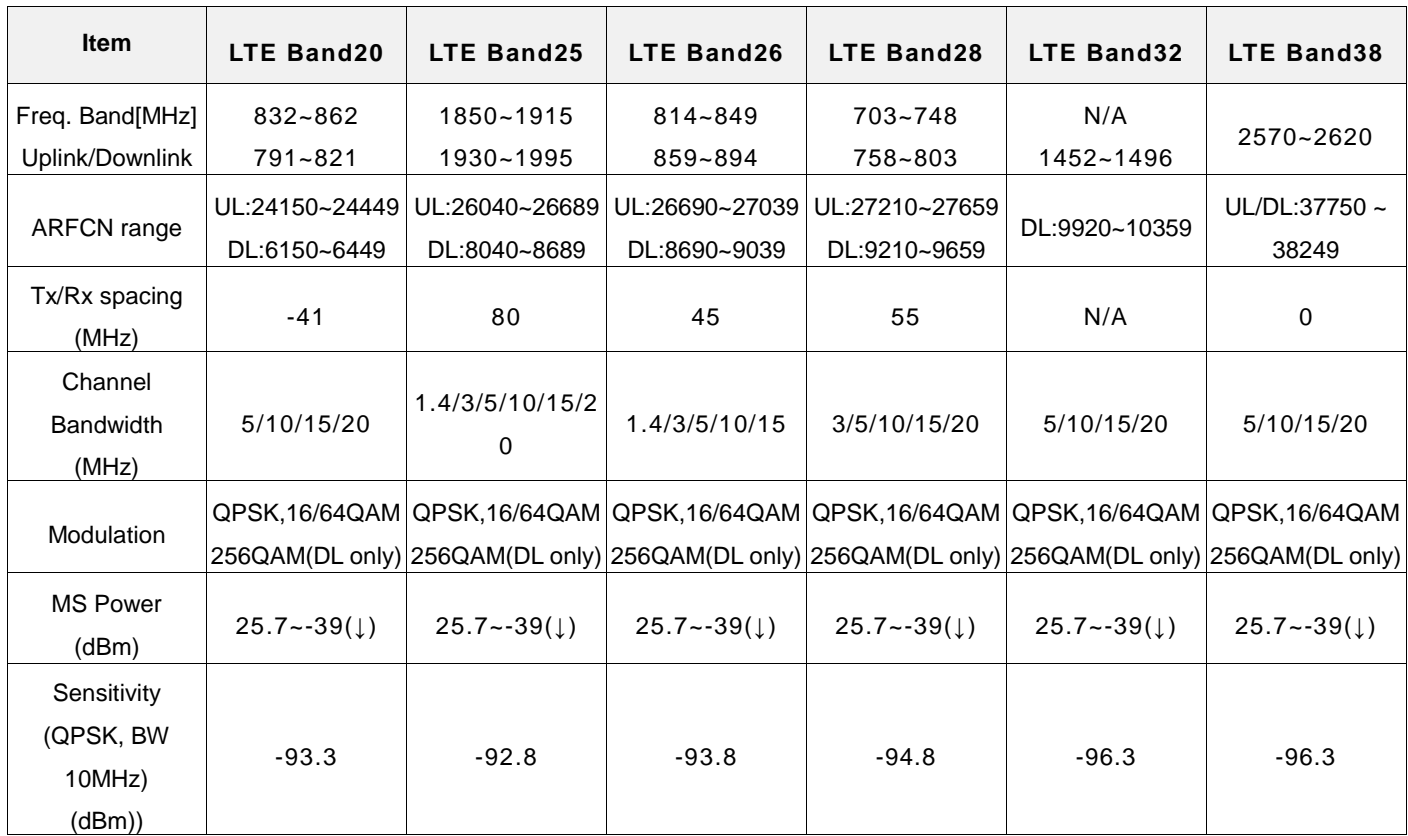

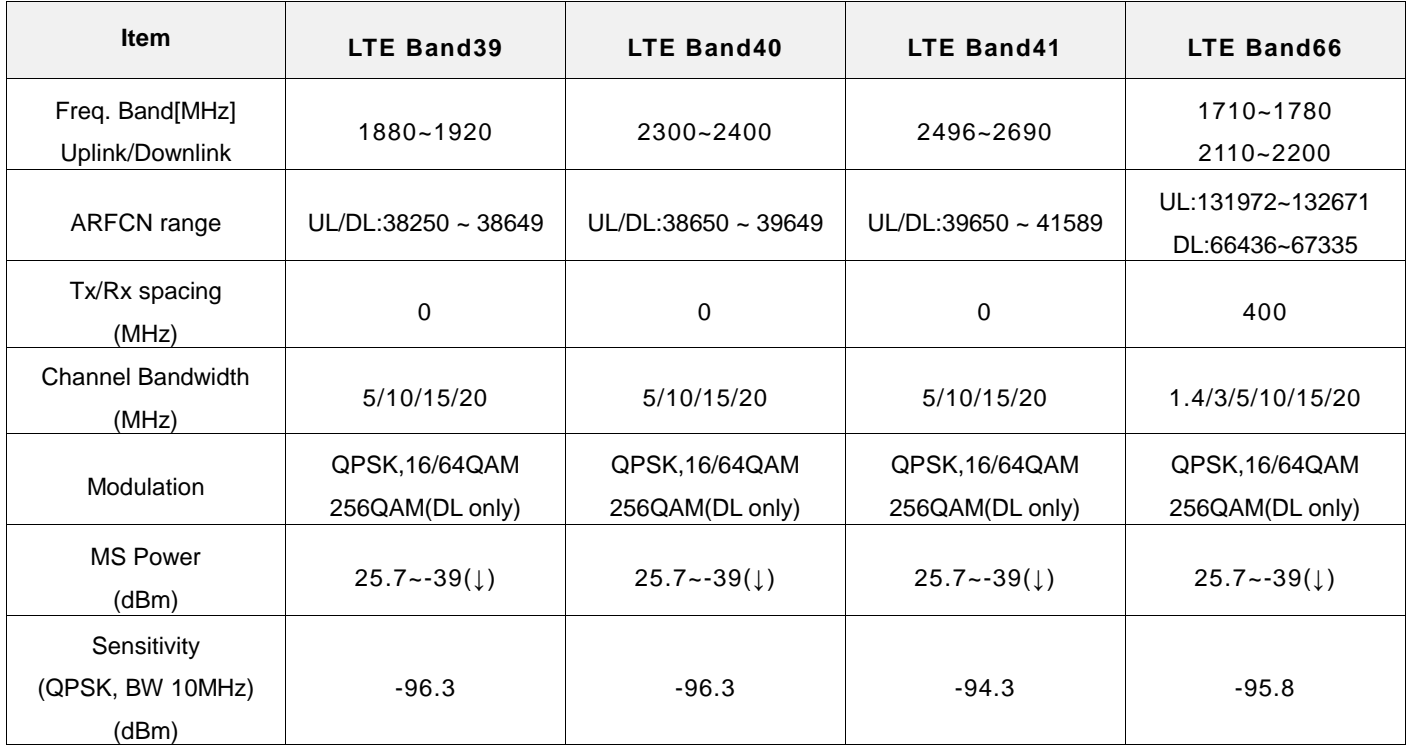

Confidential and proprietary-the contents in this service guide subject to change without prior notice

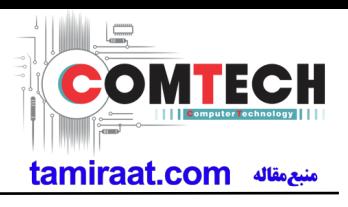

# **2-4. TDSCDMA General Specification**

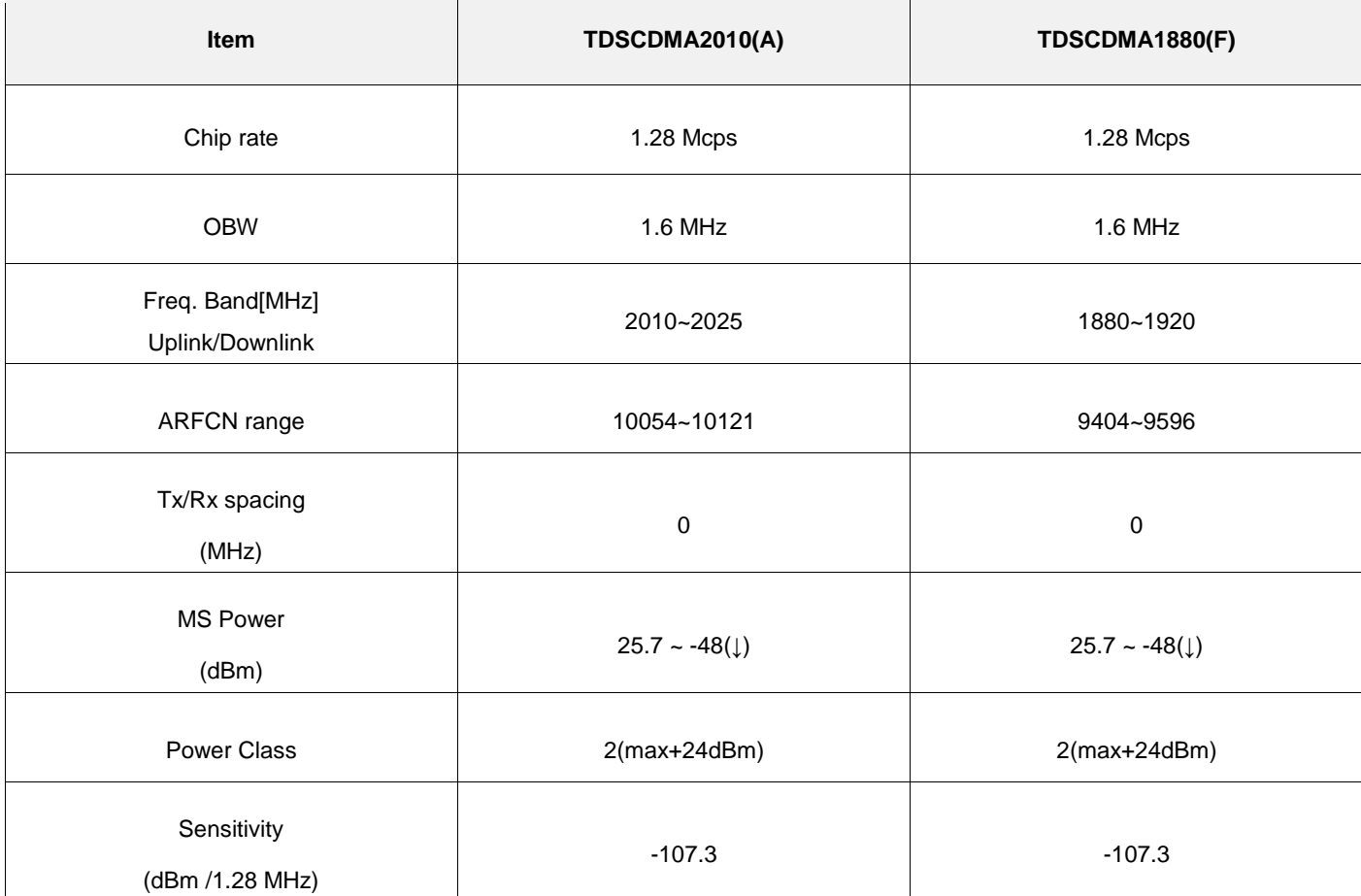

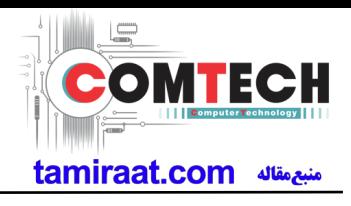

### **2-5. GSM Tx Power Class**

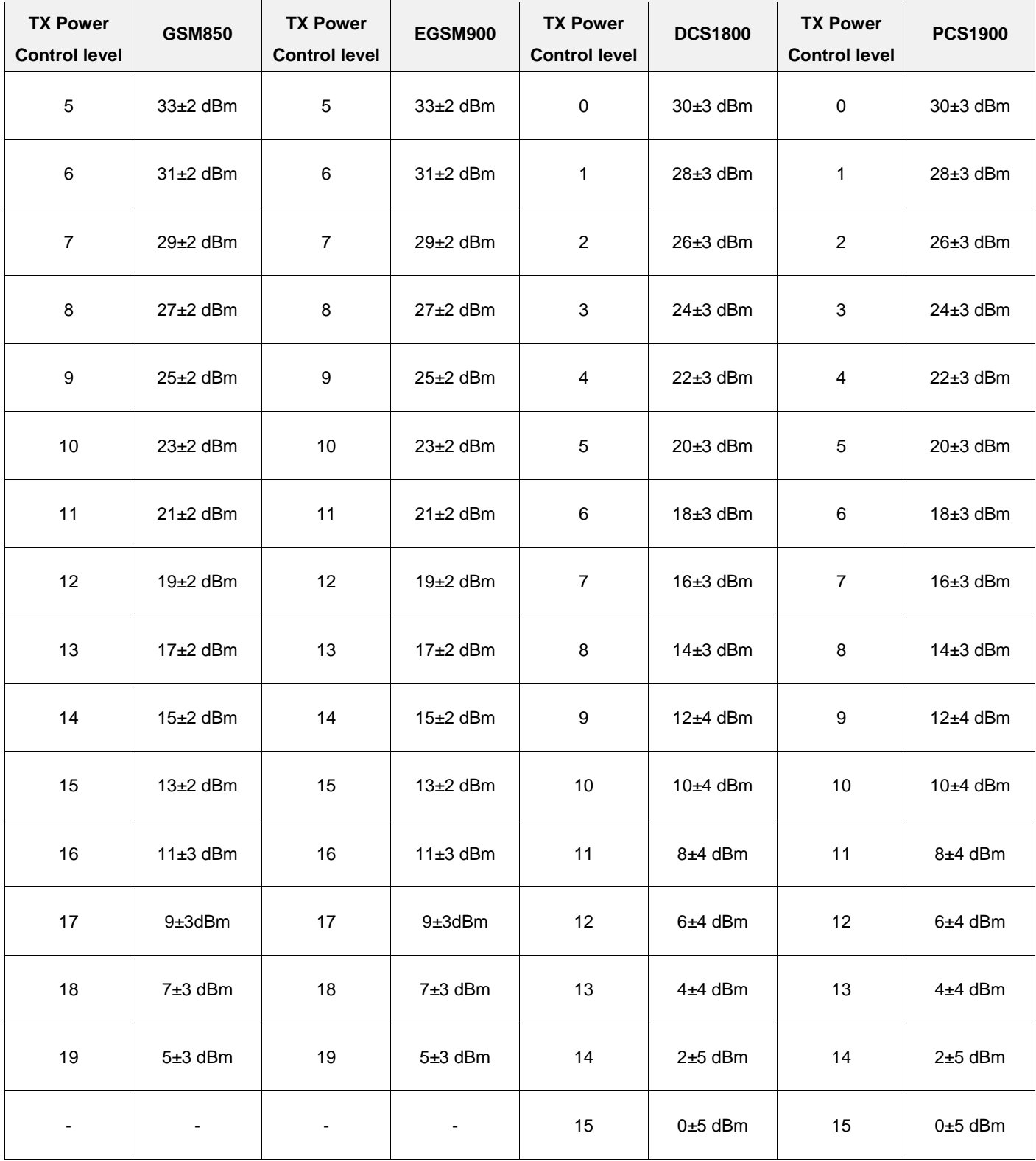

Confidential and proprietary-the contents in this service guide subject to change without prior notice

# **3. Product Function**

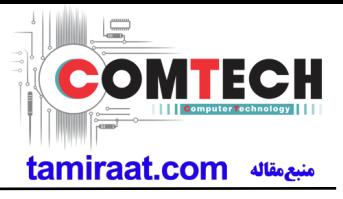

### **Main Function**

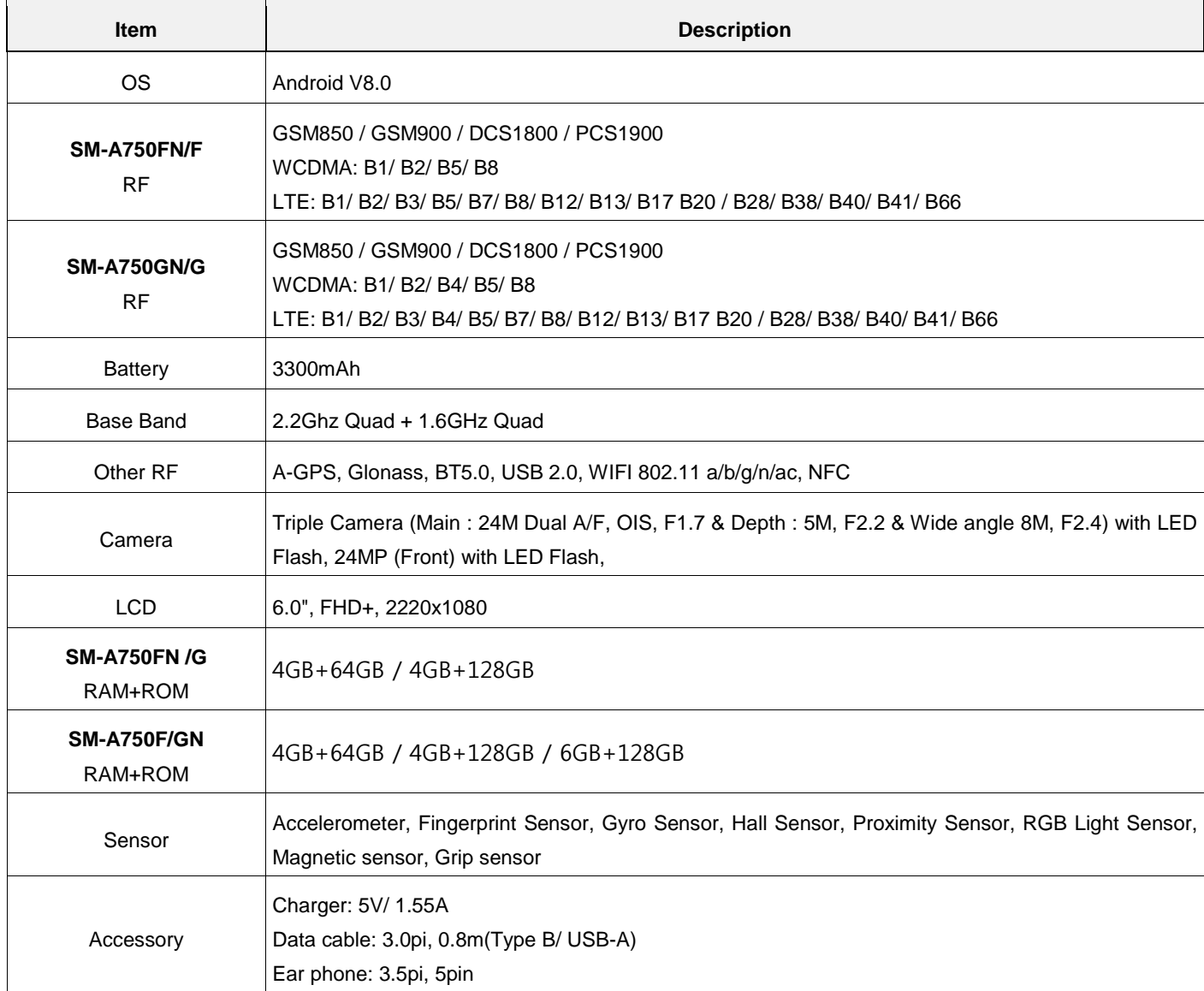

Confidential and proprietary-the contents in this service guide subject to change without prior notice

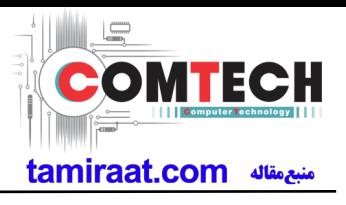

### **6-1. S/W Update**

### **6-1-1. Preparation**

- S/W Update program : **Fenrir 5.17.xxxx**
- Mobile Phone
- Data Cable

### ※ **Settings**

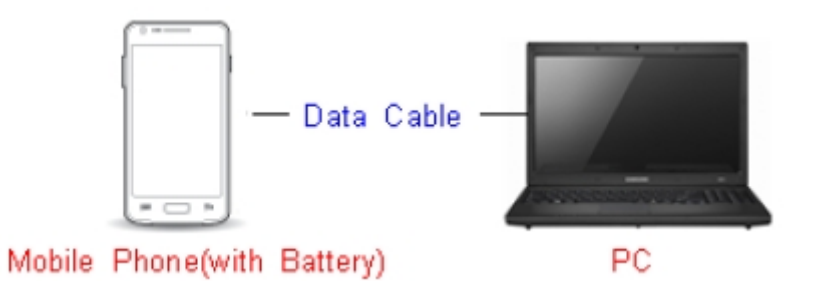

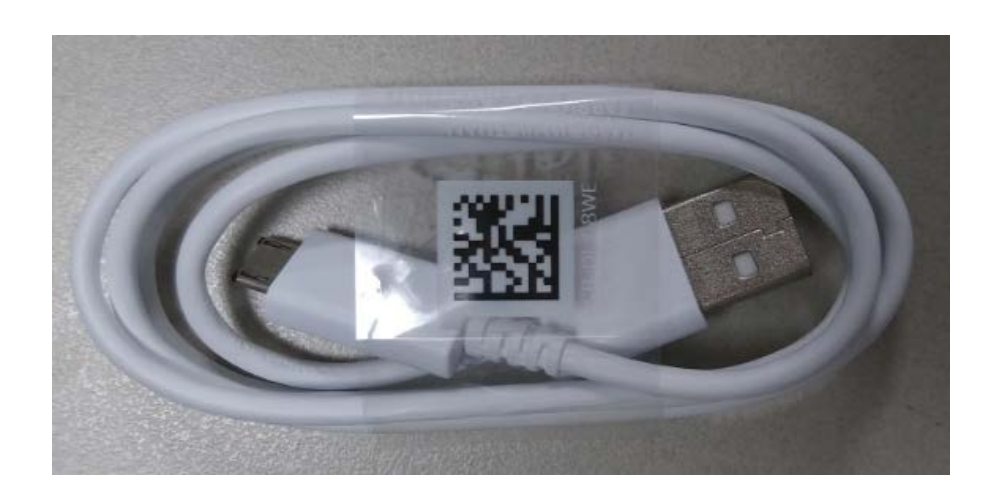

**Data Cable : GH39-01710D**

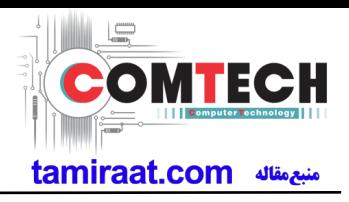

### **6-1-2. How to use 'Fenrir' S/W update program.**

1) Launch Fenrir by clicking on the icon on the desktop

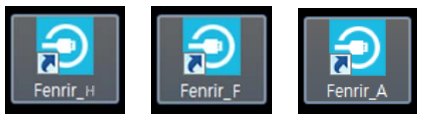

- SVH (Fenrir\_Home) : It uses Home binary which does not have user data area in the memory when flashed to a device. (Keep user data)

- SVC (Fenrir\_Factory) : It uses Factory binary which erases all user data in the memory when flashed to a device. (Clear user data)

- SVA (Fenrir\_All) : It uses Factory and Home binaries. you can download Home and Factory binary in a PC(but requires double HDD storage and NW traffic)

#### 2) Input ID & password

※You need to reset the ID information in case of PC change and format and repair, hard disk change

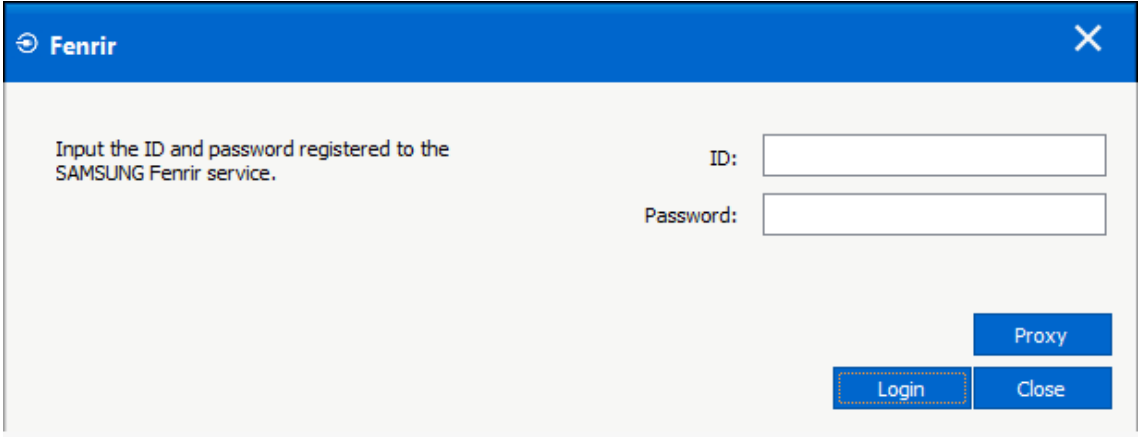

# **TECH** tamiraat.com

# **6. Level 1 Repair**

3) Ensure device has sufficient charge (at least 20%) to start firmware update.

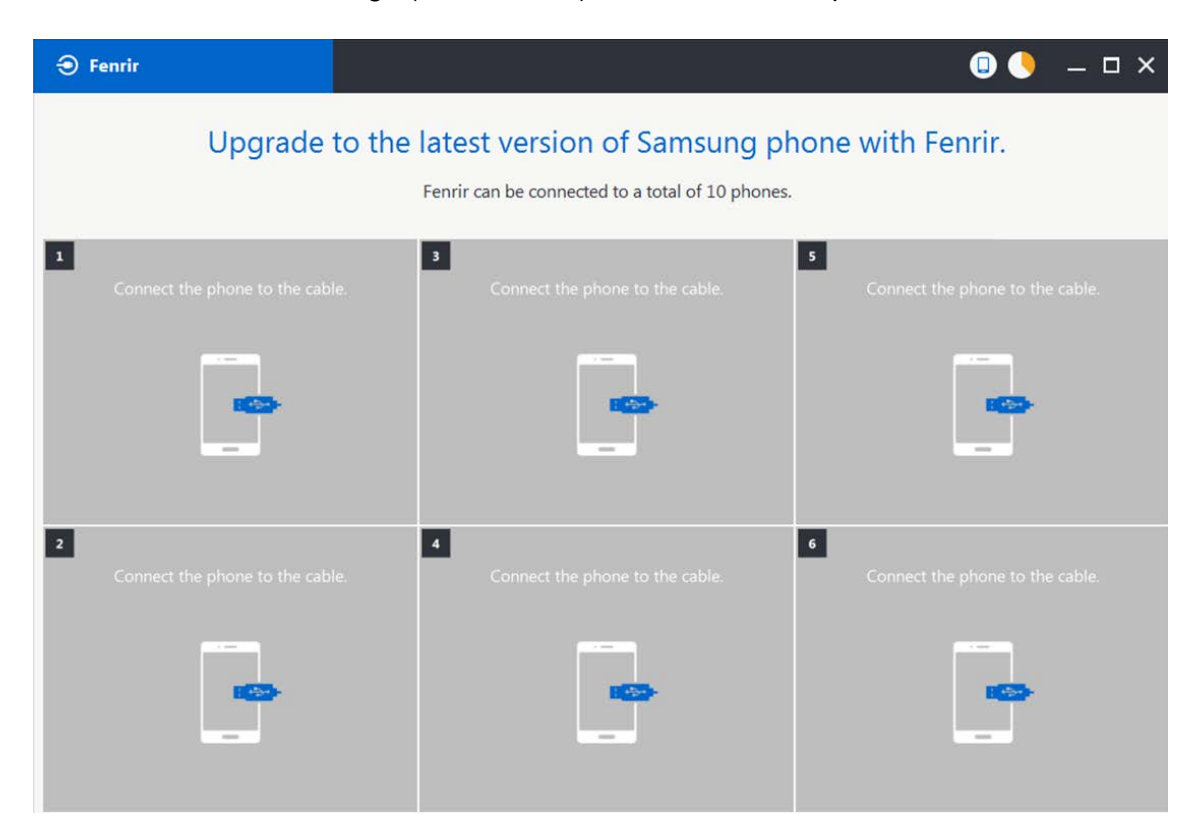

- 4) Connect the device to PC via data cable.
- 5) Upon USB connection, you will be presented with below screen.

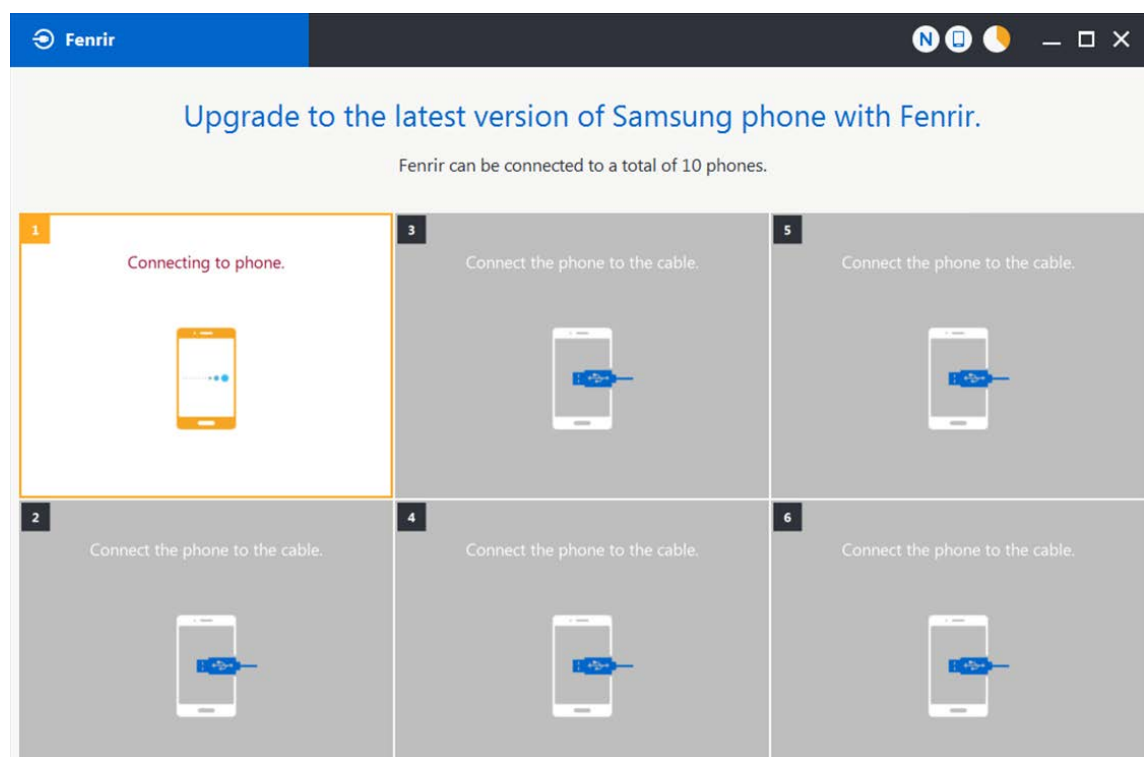

Confidential and proprietary-the contents in this service guide subject to change without prior notice

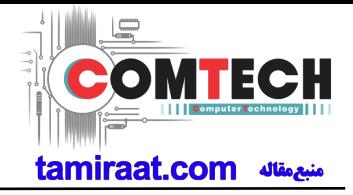

6) Once device is detected, you will be presented with below screen. To update S/W, select "S/W Update" or to exit select "SVC Connection". If you select "SVC Connection", only Fenrir connection history (record) will be stored in the FUS server to support warranty validation. (This is known as "Service Connection" history)

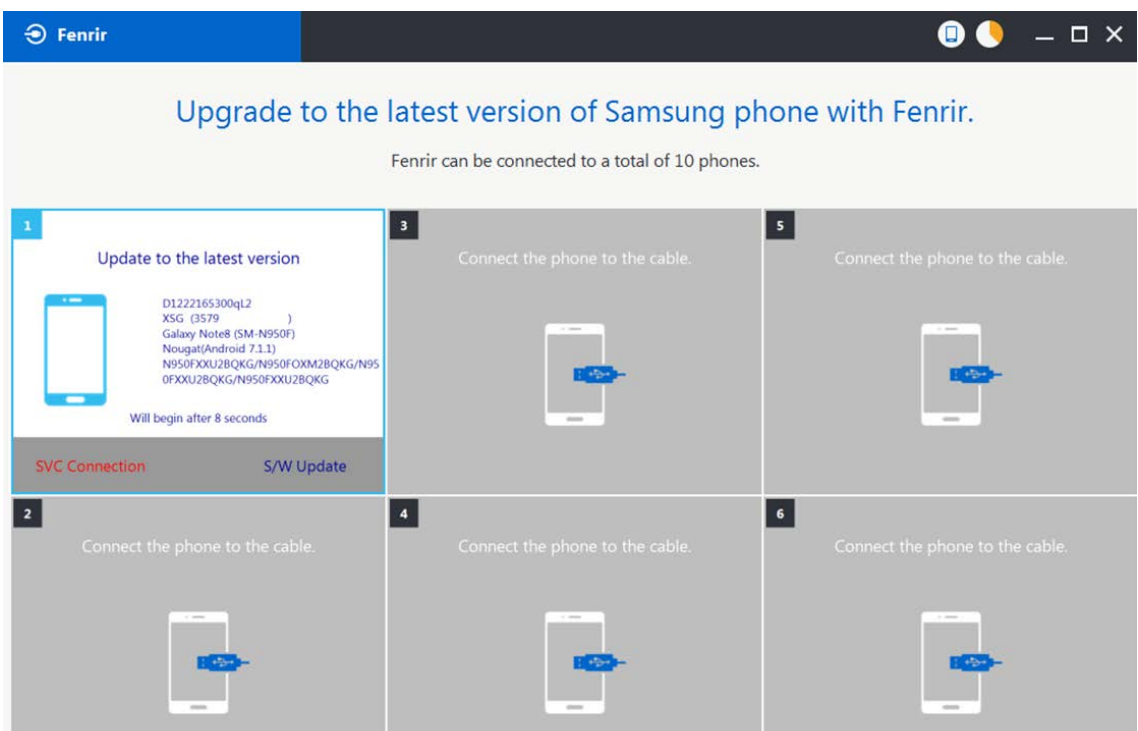

7) Once Fenrir starts, application will display the below screen. And select the Start button & Agree button.

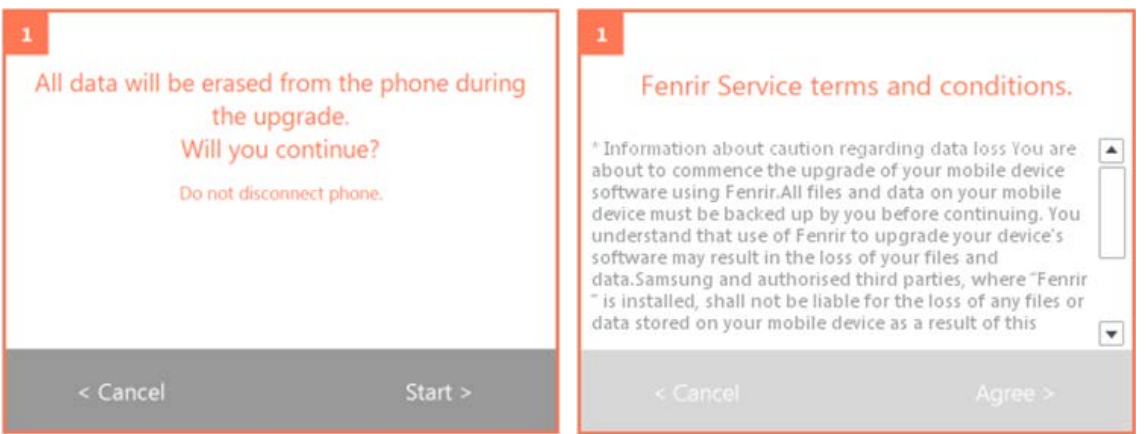

Confidential and proprietary-the contents in this service guide subject to change without prior notice Distribution, transmission, or infringement of any content or data from this document without Samsung's written authorization is strictly prohibited.

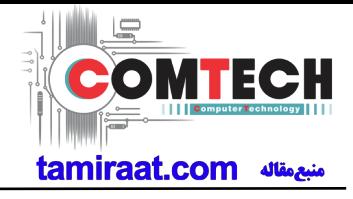

8) The status circle increases as the update installs. The update process takes approximately 5-10 minutes to complete. Do not disconnect the device from USB during processing.

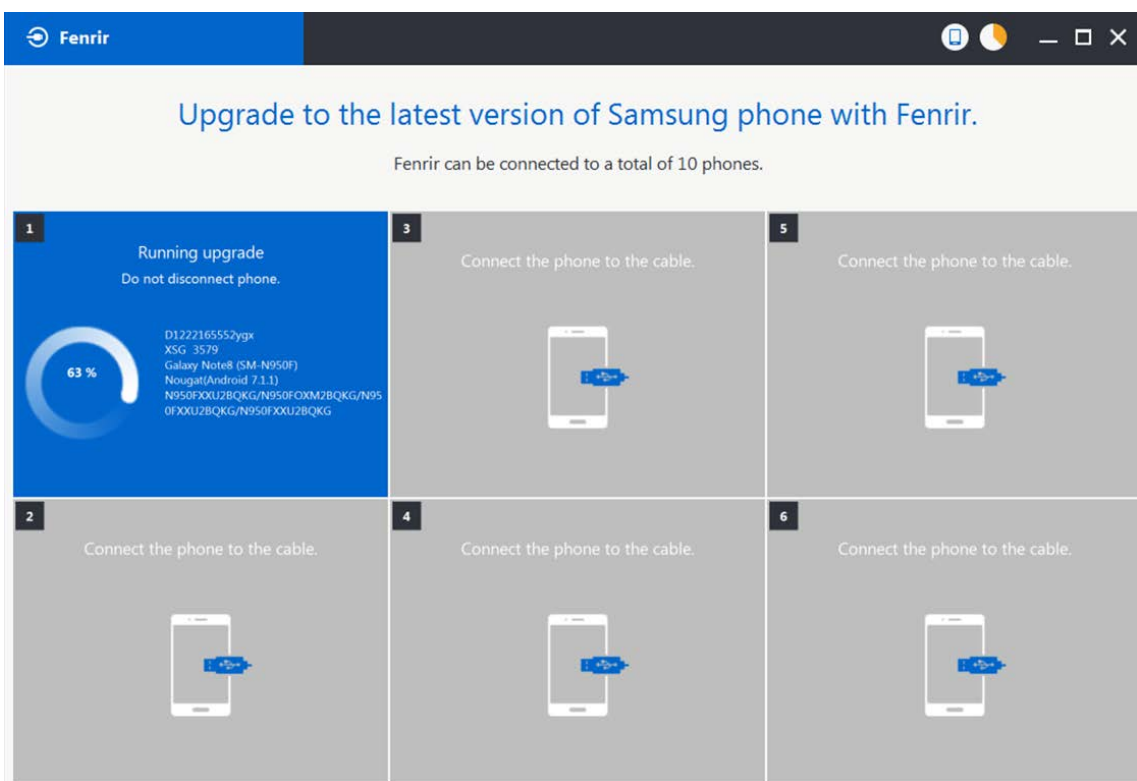

9) Once complete, application will present the below screen indicating update complete. Click Ok and detach device from USB.

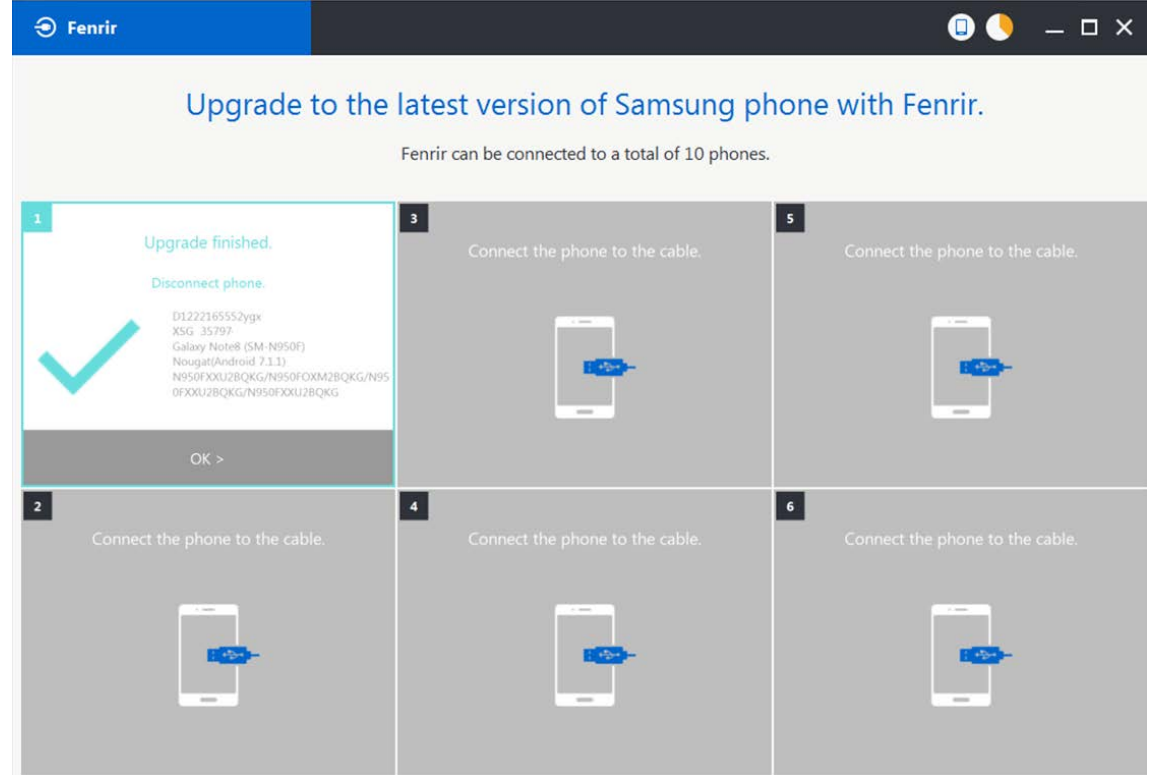

Confidential and proprietary-the contents in this service guide subject to change without prior notice

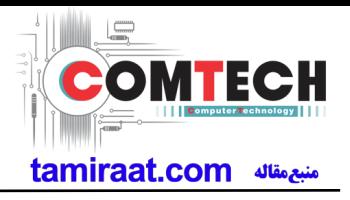

### **6-2. How to use 'Odin' program**

※ S/W Update via Fenrir is mandatory. Below is the method to use 'Odin' program in any specific case.

### **6-2-1. Preparation**

- **Installation program : Odin3 v3.13.2.exe or above**
- Mobile Phone
- Data Cable
- S/W Binary files (downloaded from GSPN)

### ※ **Settings**

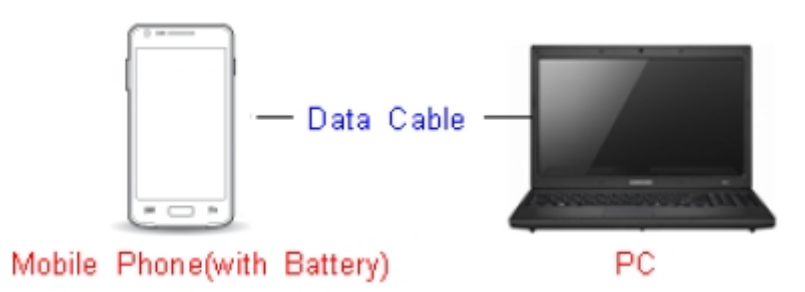

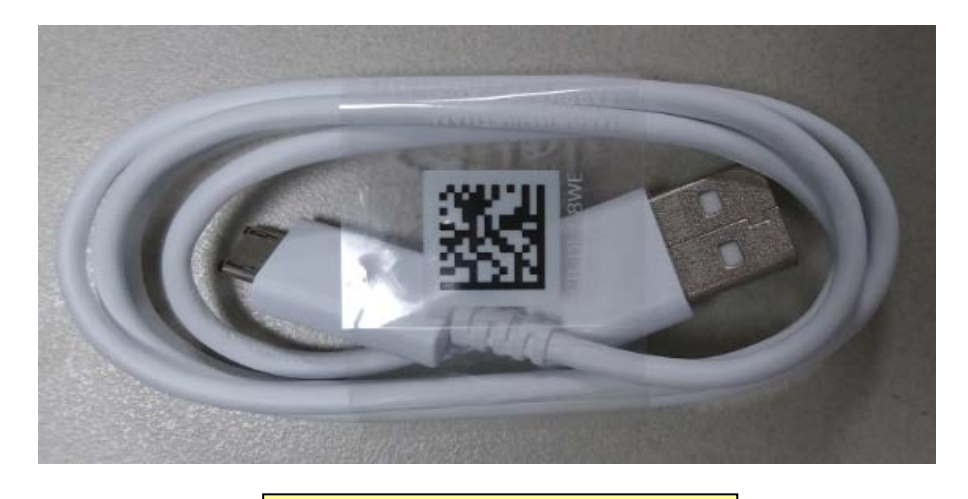

**Data Cable : GH39-01710D**

### **6-2-2. S/W Installation Program (Downloader program)**

Open up the S/W Installation Program by executing the **"Odin3 v3.13.2.exe"**

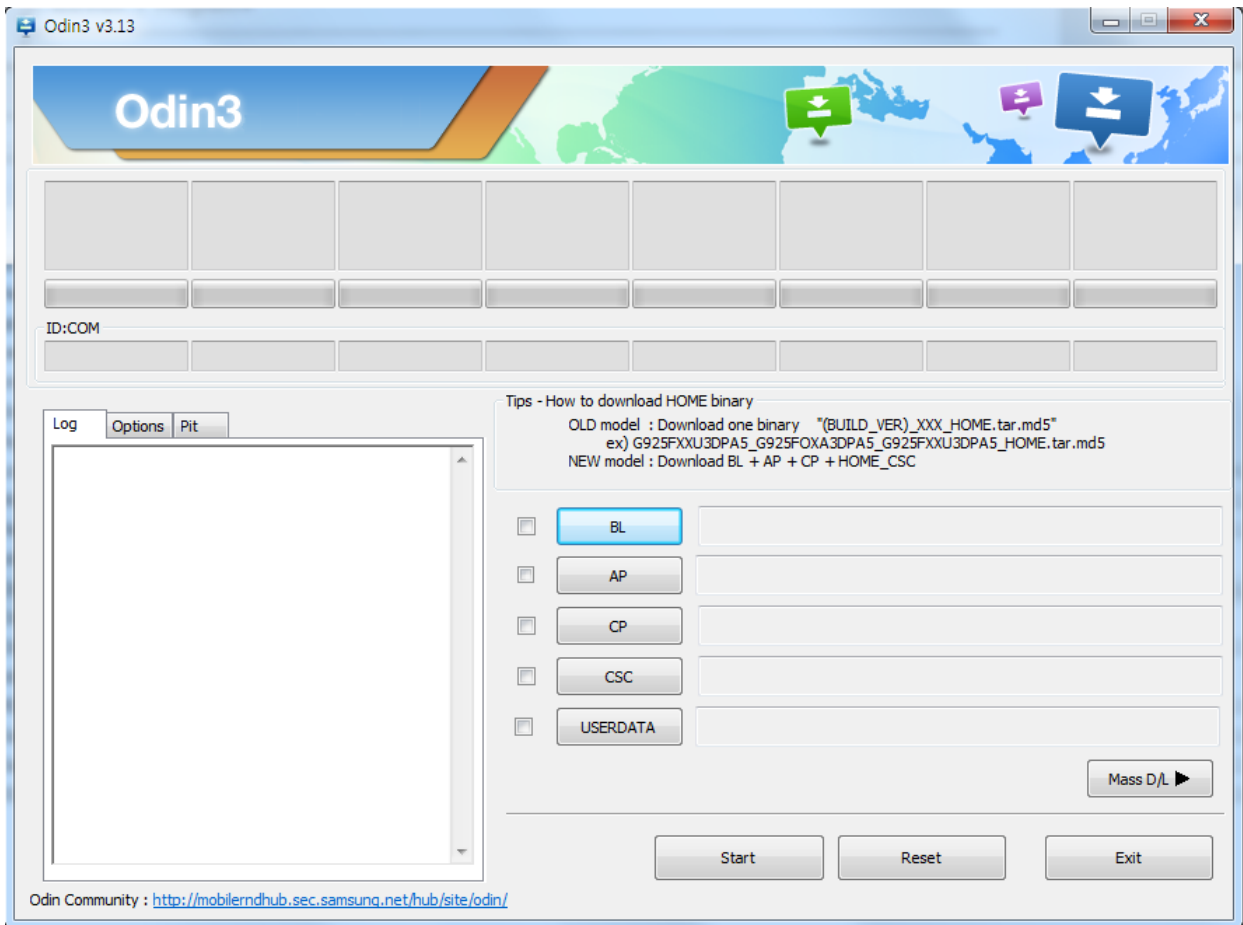

Confidential and proprietary-the contents in this service guide subject to change without prior notice Distribution, transmission, or infringement of any content or data from this document without Samsung's written authorization is strictly prohibited.

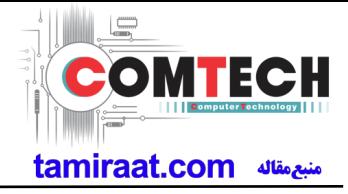

- **1**. Enable the check mark by click on the following options
- Check Auto Reboot, F. Reset Time, Nand Erase
- Check BL, AP, CP, CSC Files
- \* Note : "Odin v3.13.2 or above" checks MD5 checksum just after file selection.

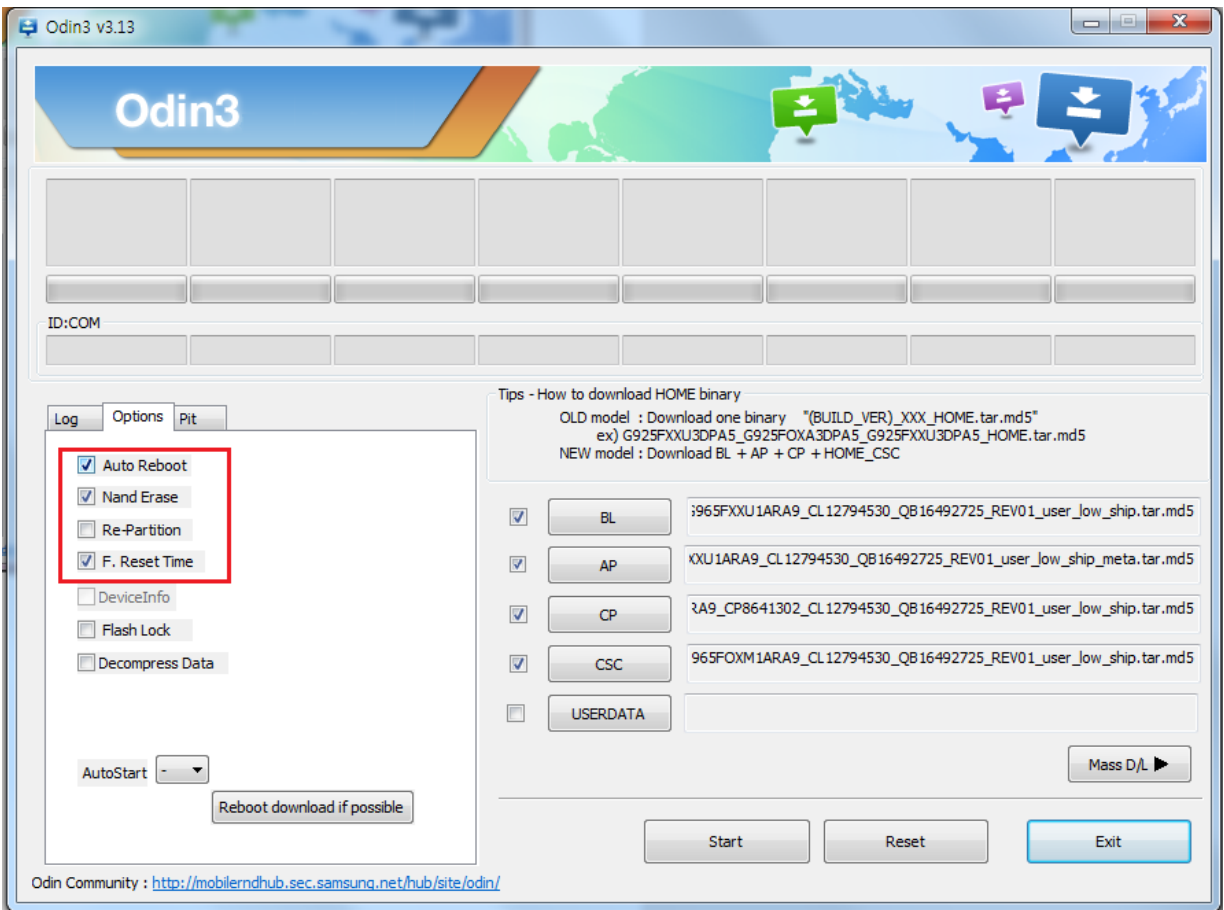

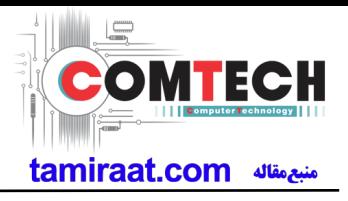

#### **2**. Enter into Download Mode

- Enter into Download Mode by pressing Volume Down button, Intelligence button and ON/OFF Button simultaneously followed by pressing Volume up button as a direction of the phone.

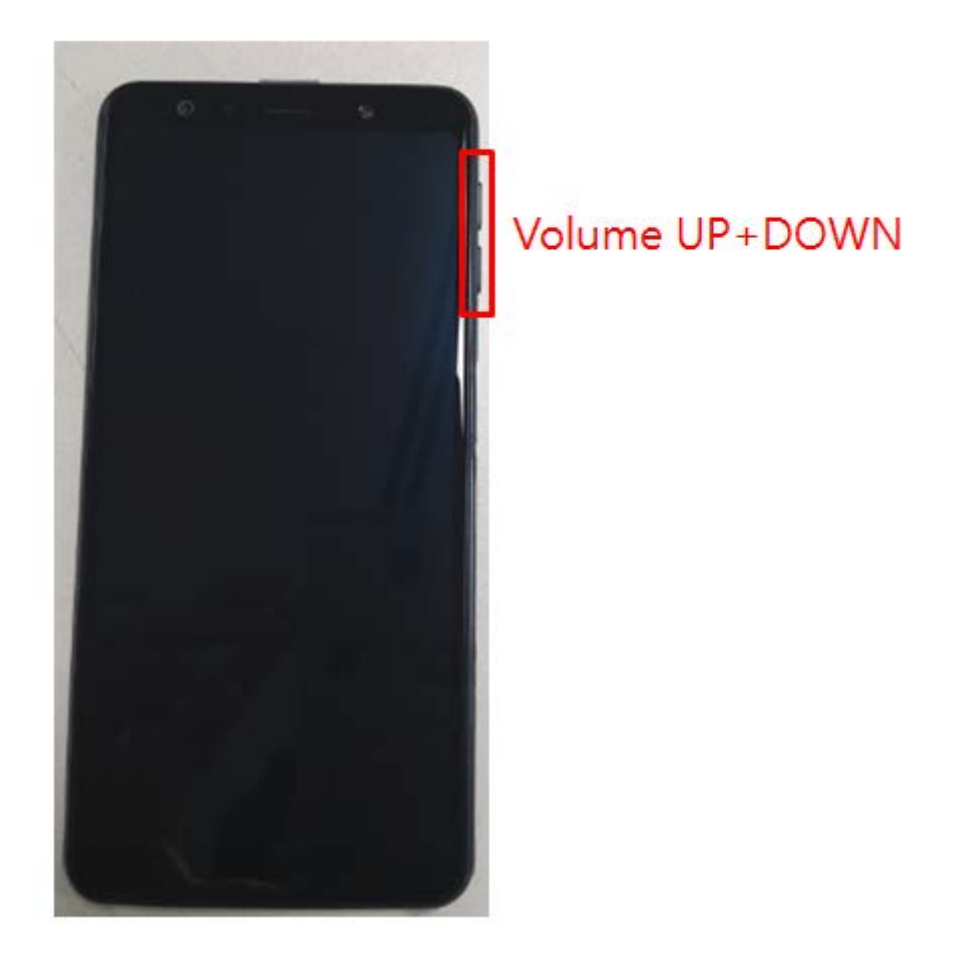

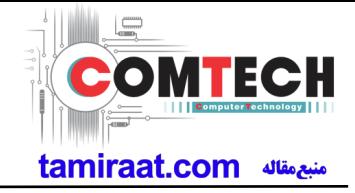

**3**. Connect the device to PC via Data Cable.

Make sure that the one of communication ports [ID:COM] box is highlighted in sky blue. The device is now connected with the PC and ready to download the binary files in it.

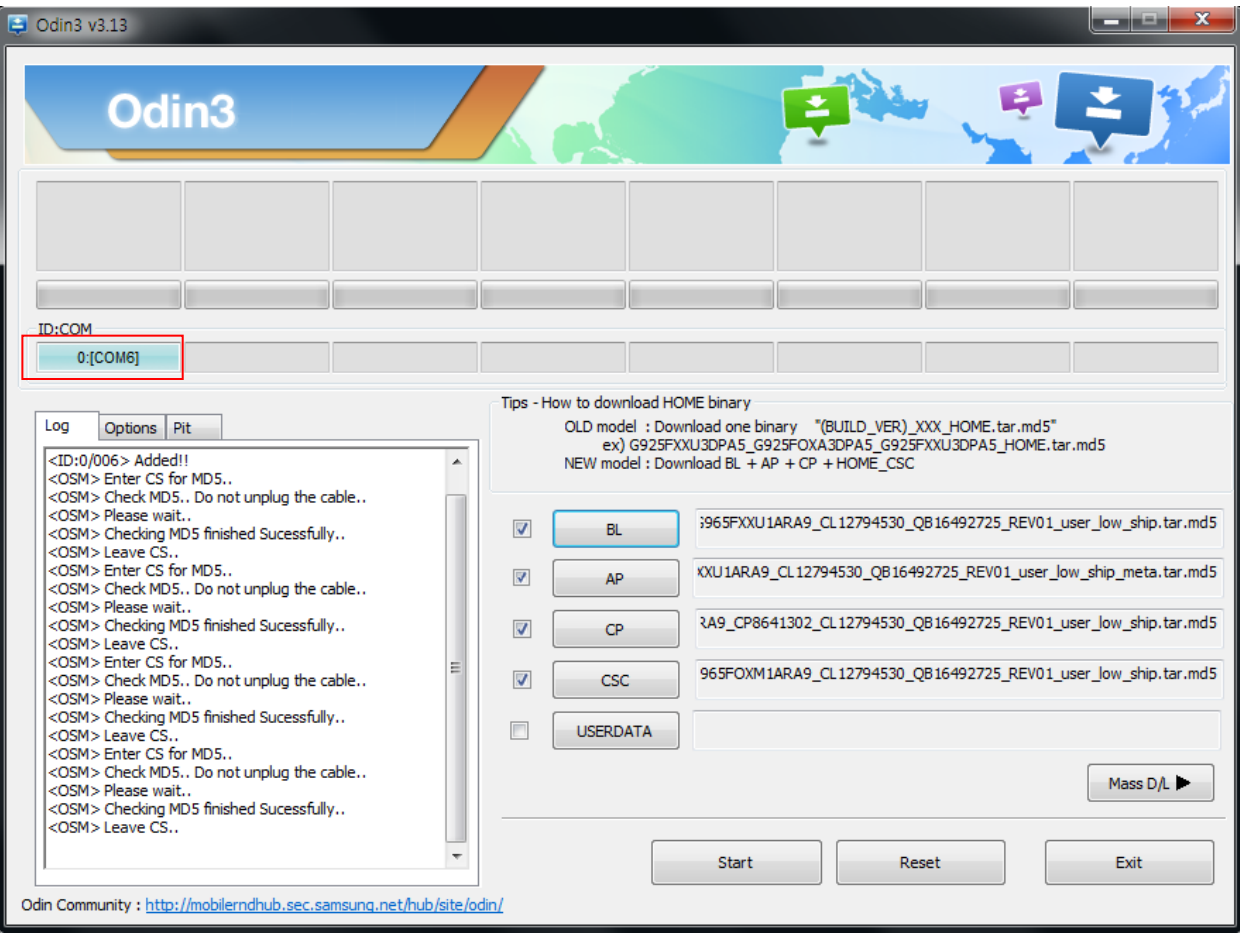

Confidential and proprietary-the contents in this service guide subject to change without prior notice Distribution, transmission, or infringement of any content or data from this document without Samsung's written authorization is strictly prohibited.

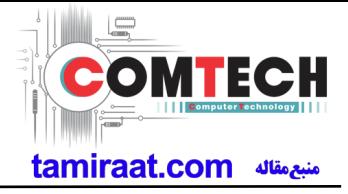

**4**. Start downloading the binary files into the device by clicking Start button on the screen.

The green colored "PASS!" sign will appear on the upper-left box if the binary files have been successfully downloaded into the device.

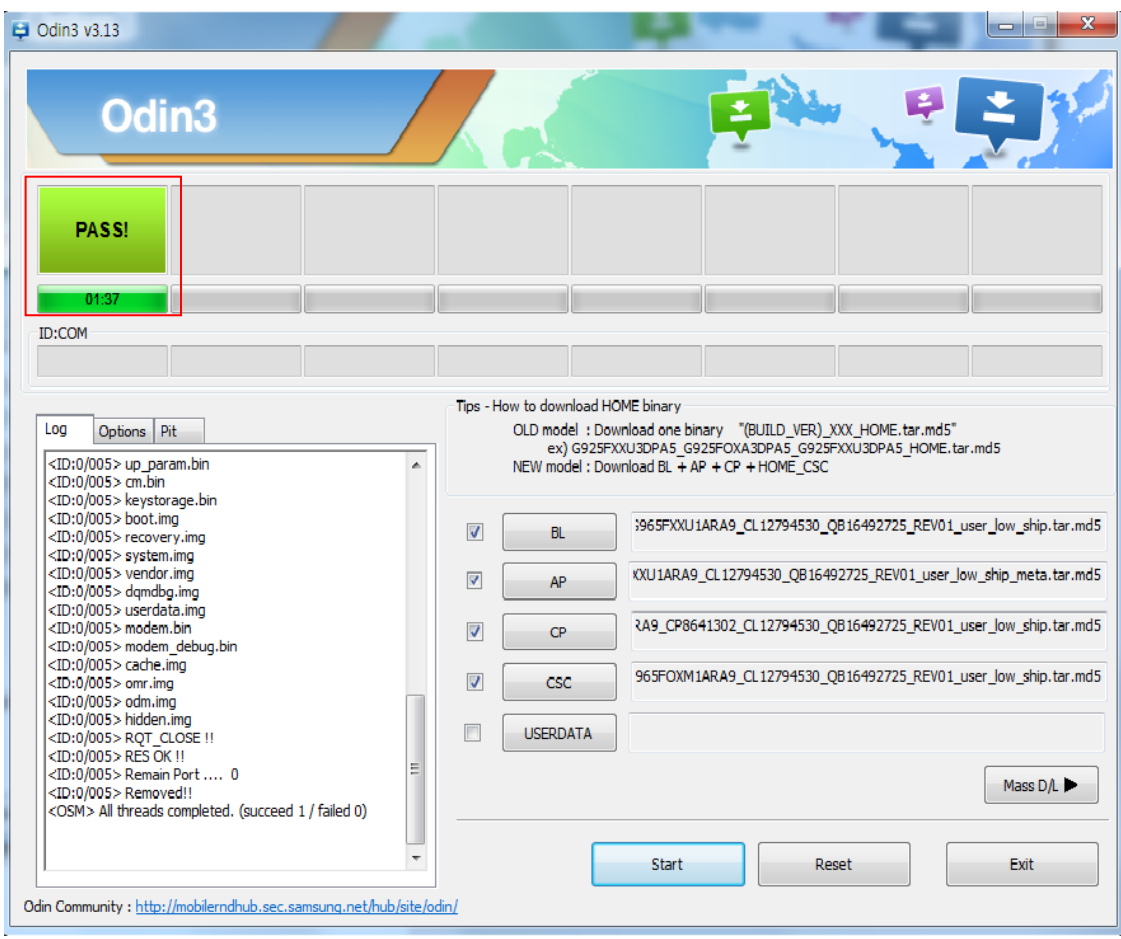

**5.** Disconnect the device from the Data cable.

**6**. Once the device boots up, you can check the version of the binary file or name by pressing the following code in sequence; **\*#1234#**

You can perform Factory data Reset by Settings → General Management → Reset

※ **Caution. Never disconnect during the S/W downloading.**

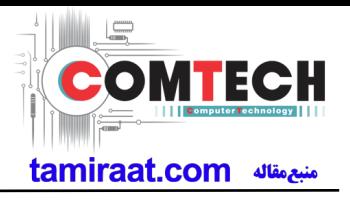

### **6-3. IMEI writing**

### **6-3-1. Preparation**

- New IMEI writing Program has been released.
- Supported Model : Models which CAB files are uploaded on HHPsvc INI File category, instead of ini file.
- Refer to below IMEI writing procedure.

#### **- H/W**

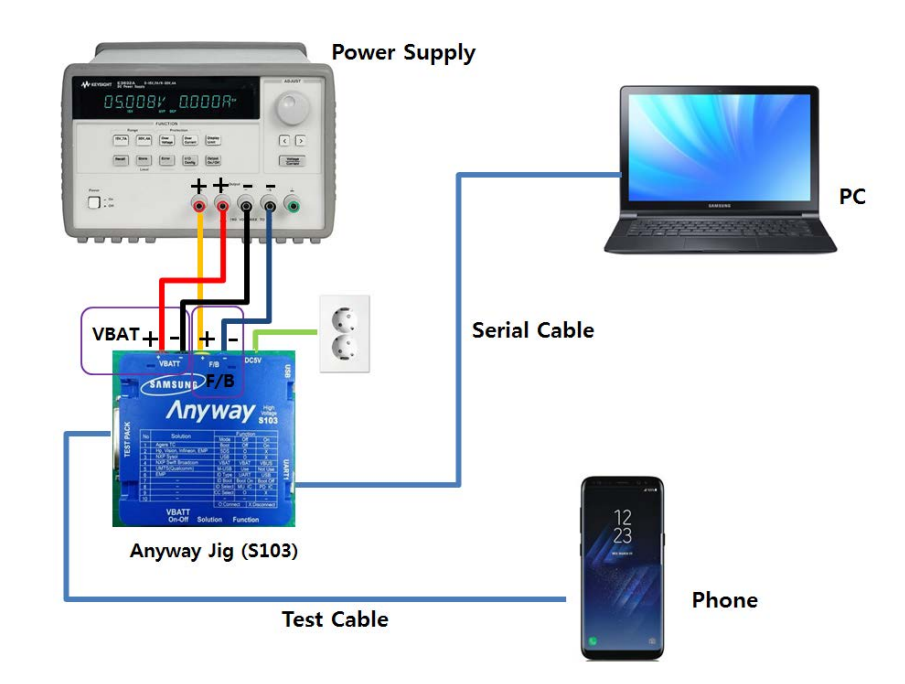

### **- S/W**

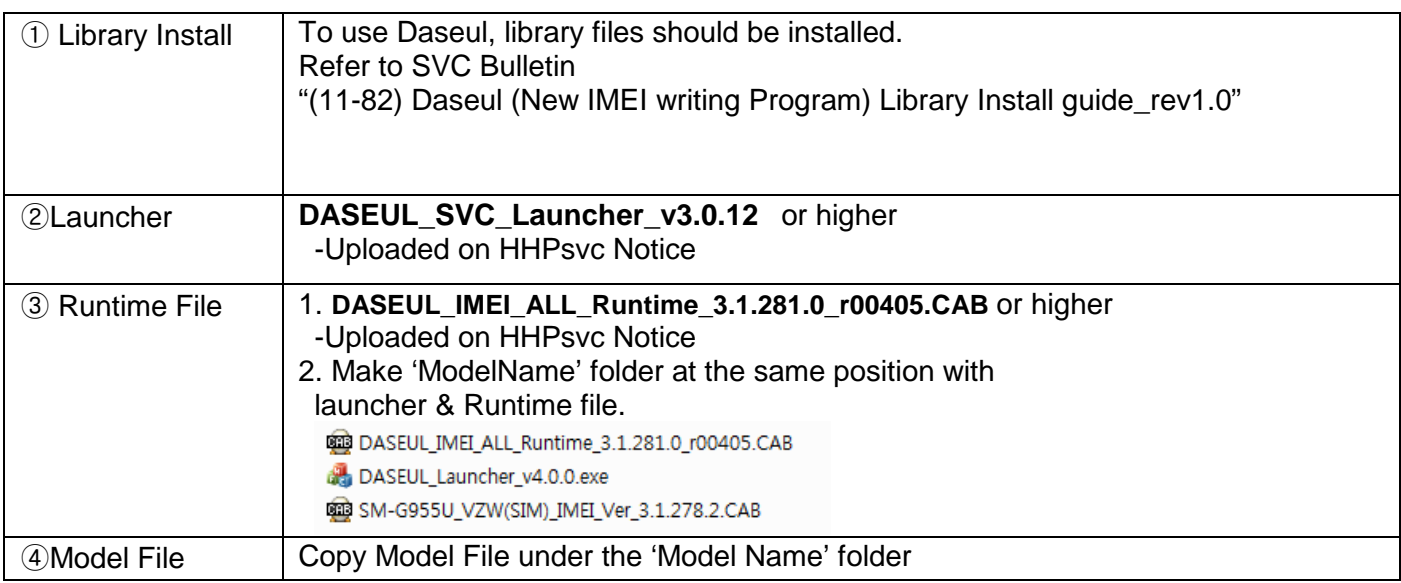

Confidential and proprietary-the contents in this service guide subject to change without prior notice

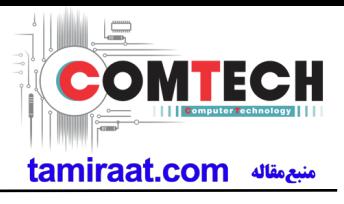

### **6-3-2. IMEI writing Process**

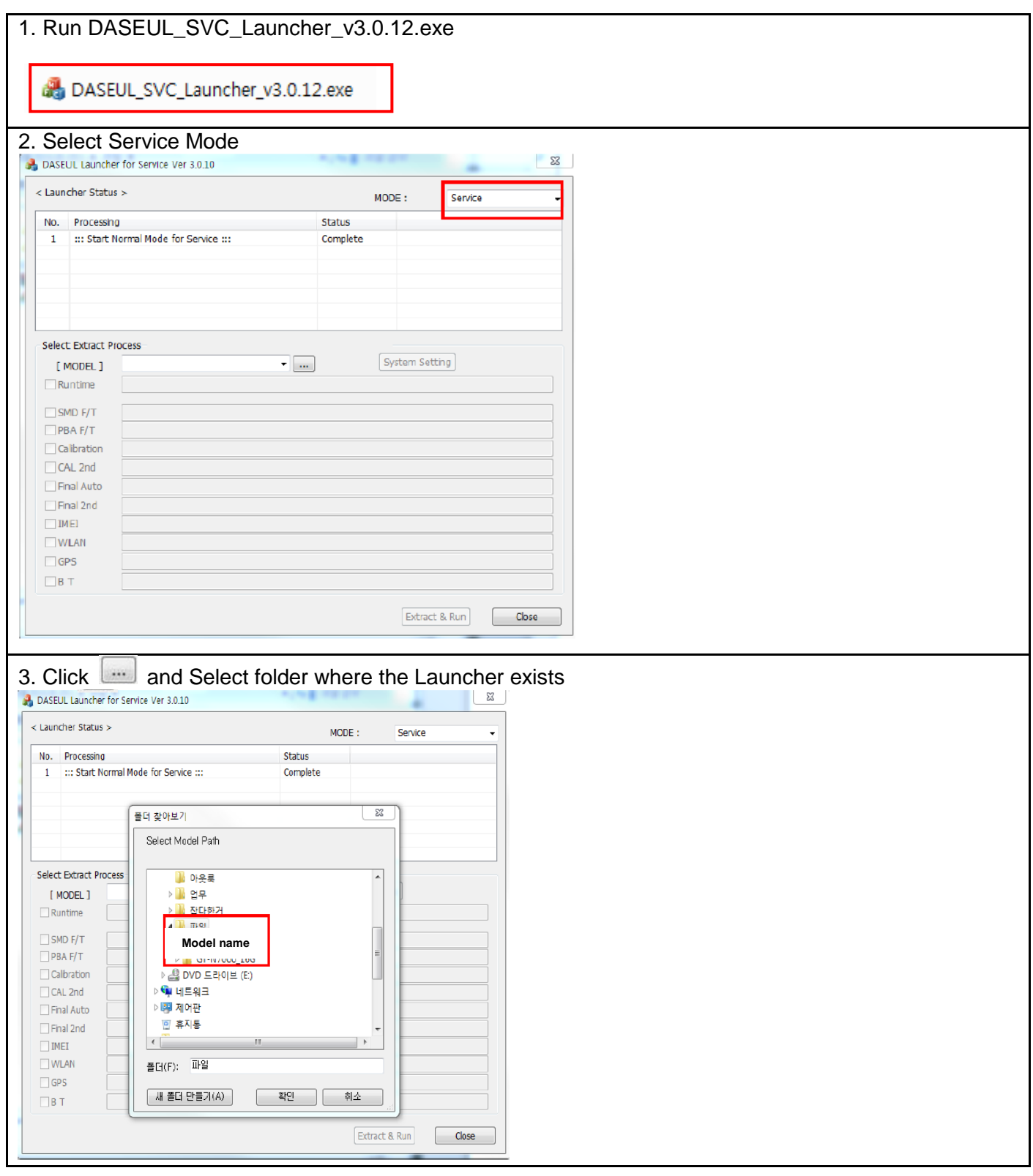

Confidential and proprietary-the contents in this service guide subject to change without prior notice

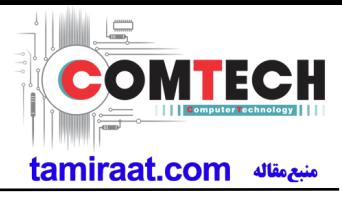

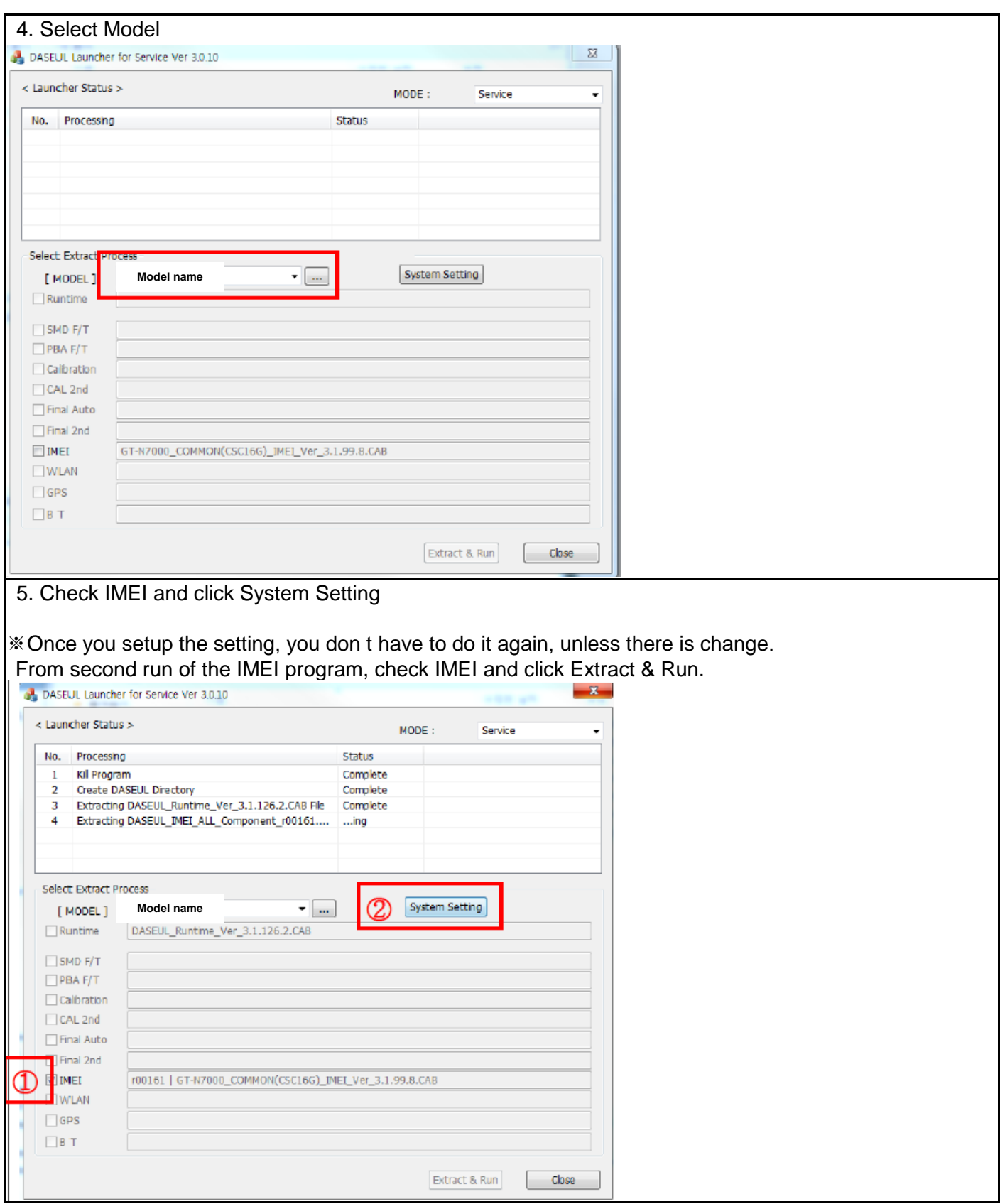

Confidential and proprietary-the contents in this service guide subject to change without prior notice

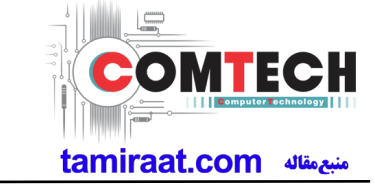

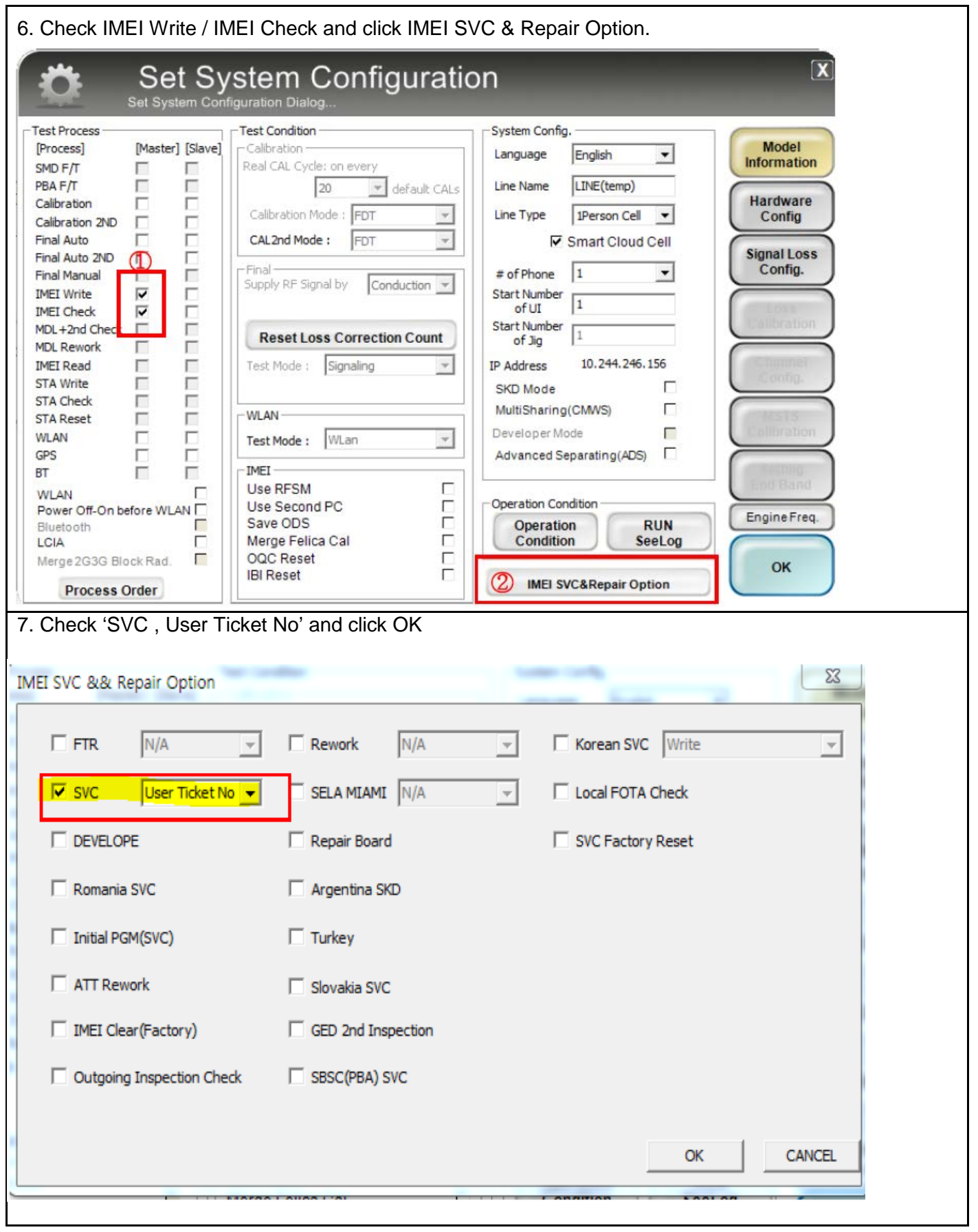

Confidential and proprietary-the contents in this service guide subject to change without prior notice

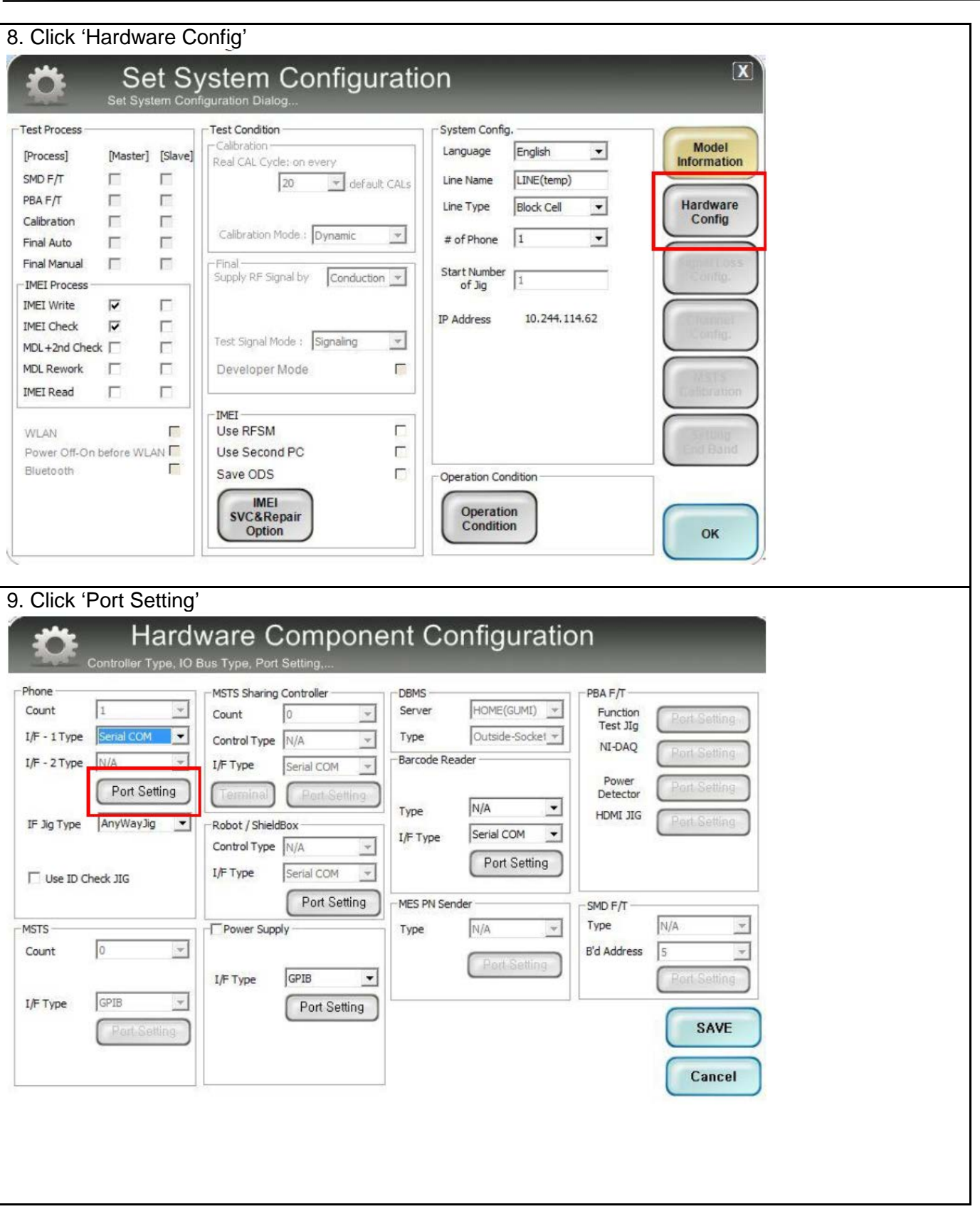

Confidential and proprietary-the contents in this service guide subject to change without prior notice

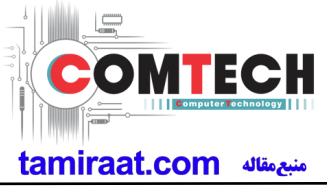

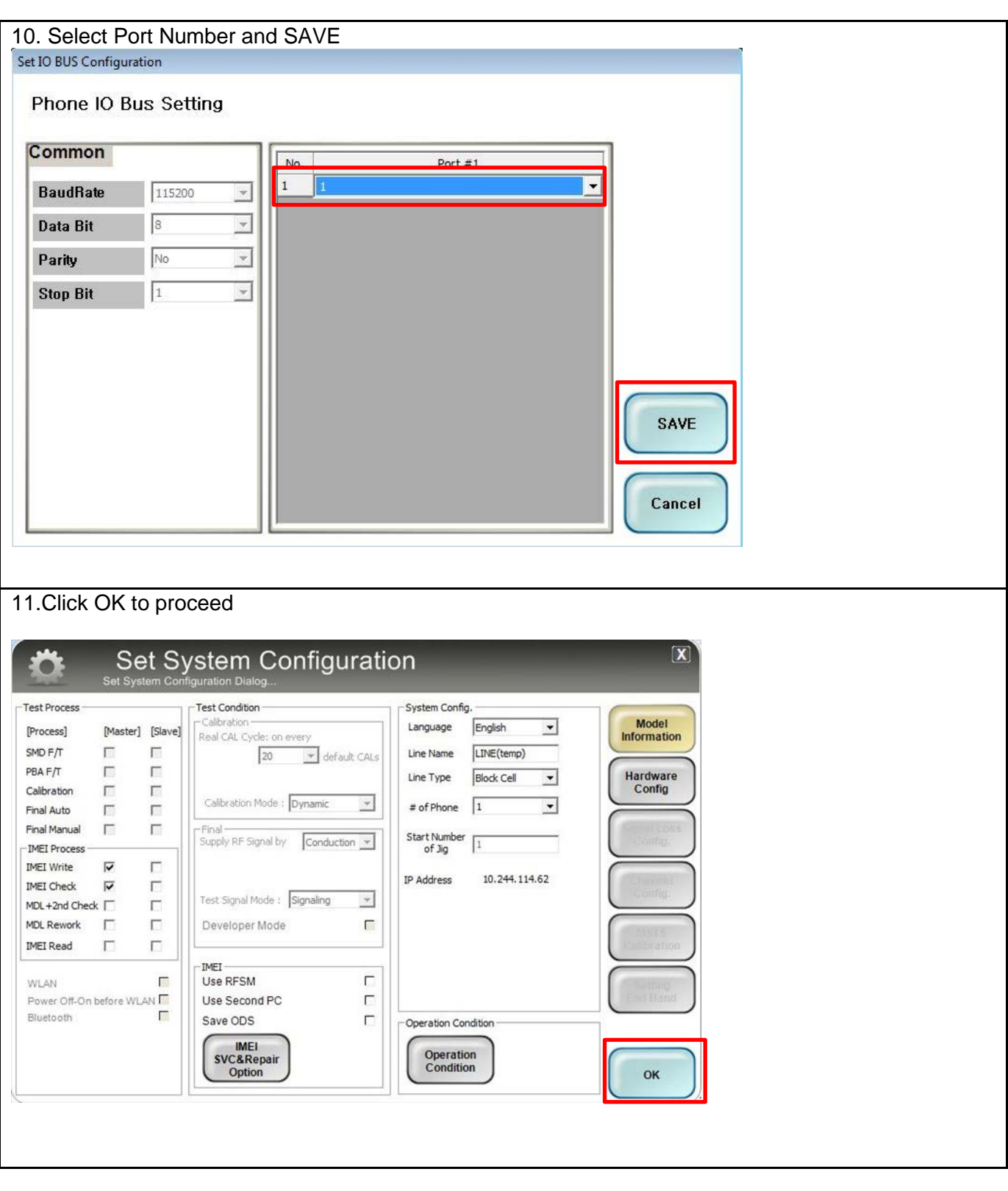

Confidential and proprietary-the contents in this service guide subject to change without prior notice

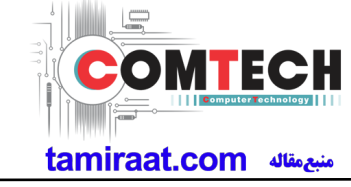

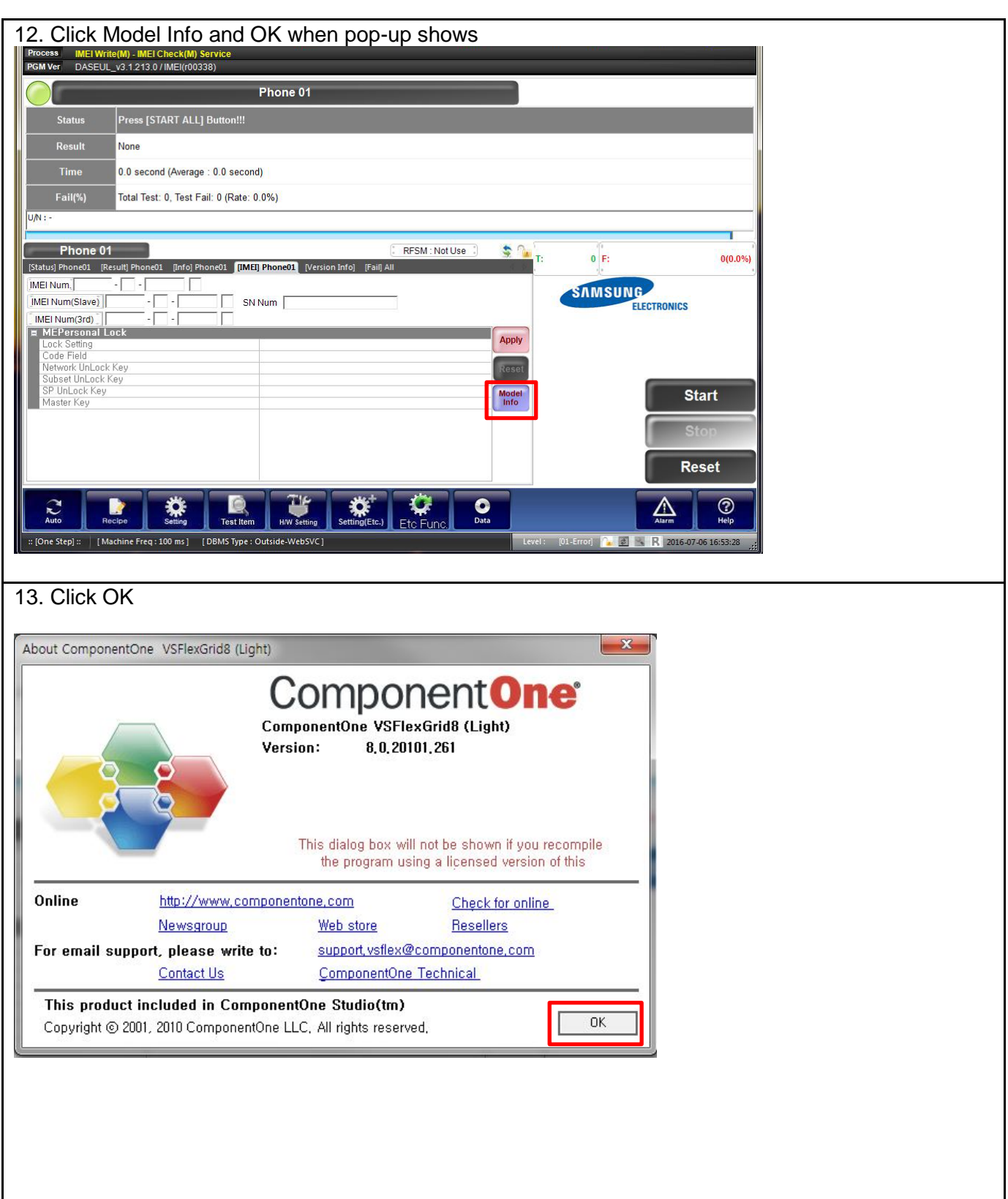

Confidential and proprietary-the contents in this service guide subject to change without prior notice

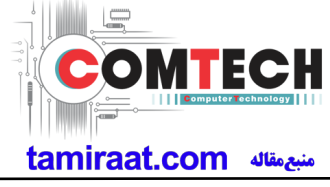

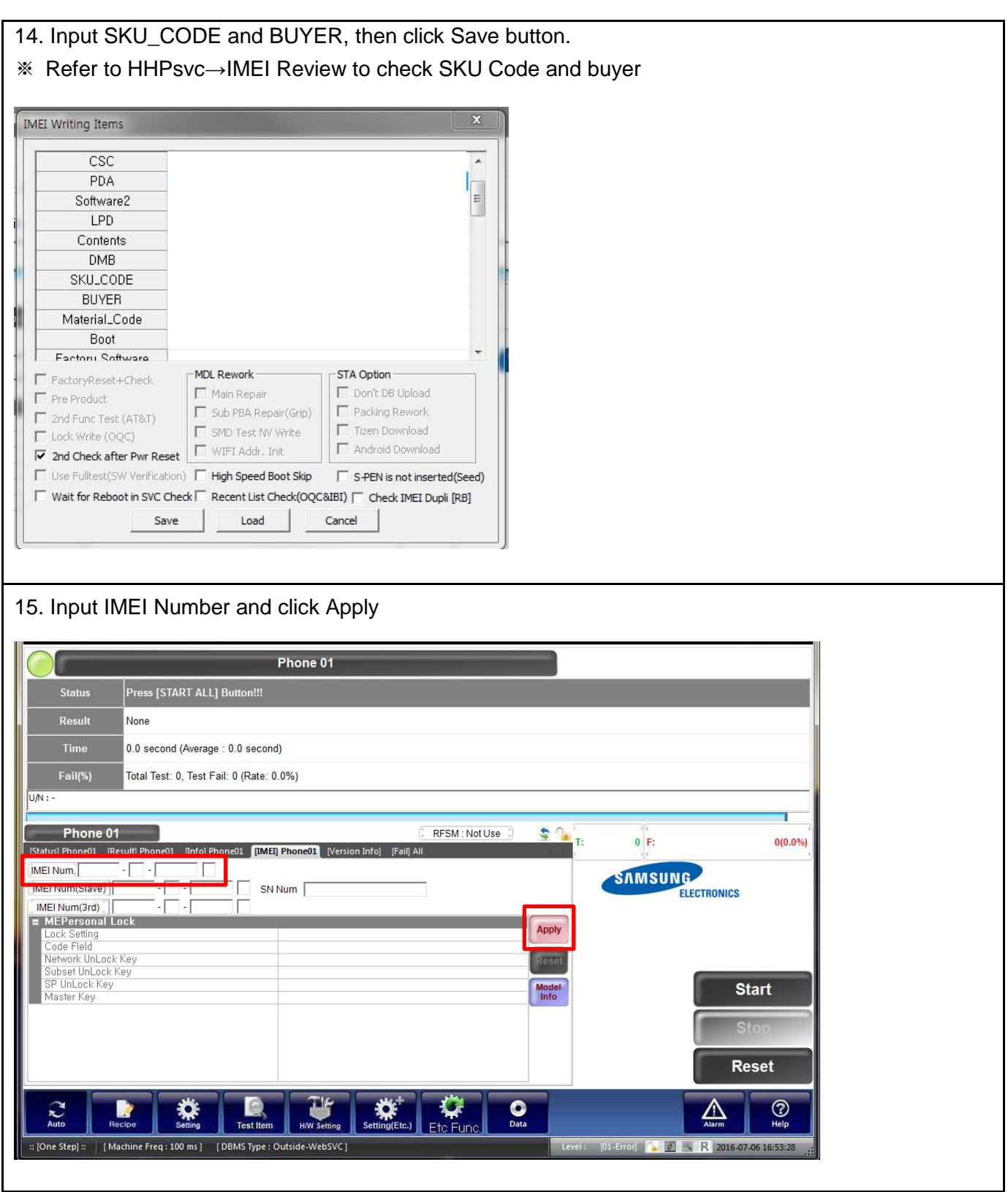

Confidential and proprietary-the contents in this service guide subject to change without prior notice

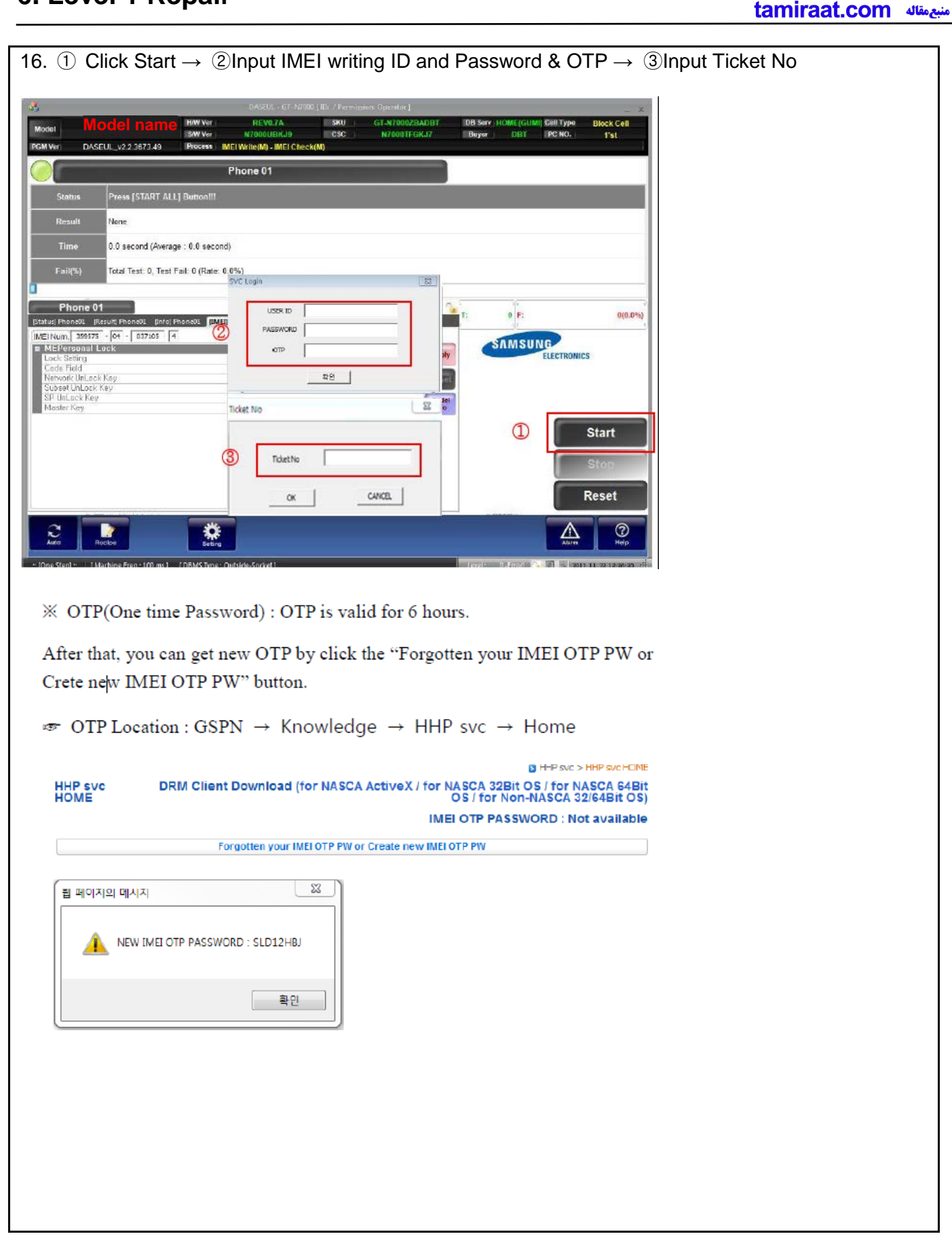

Confidential and proprietary-the contents in this service guide subject to change without prior notice

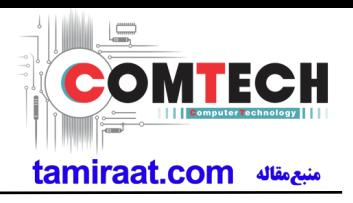

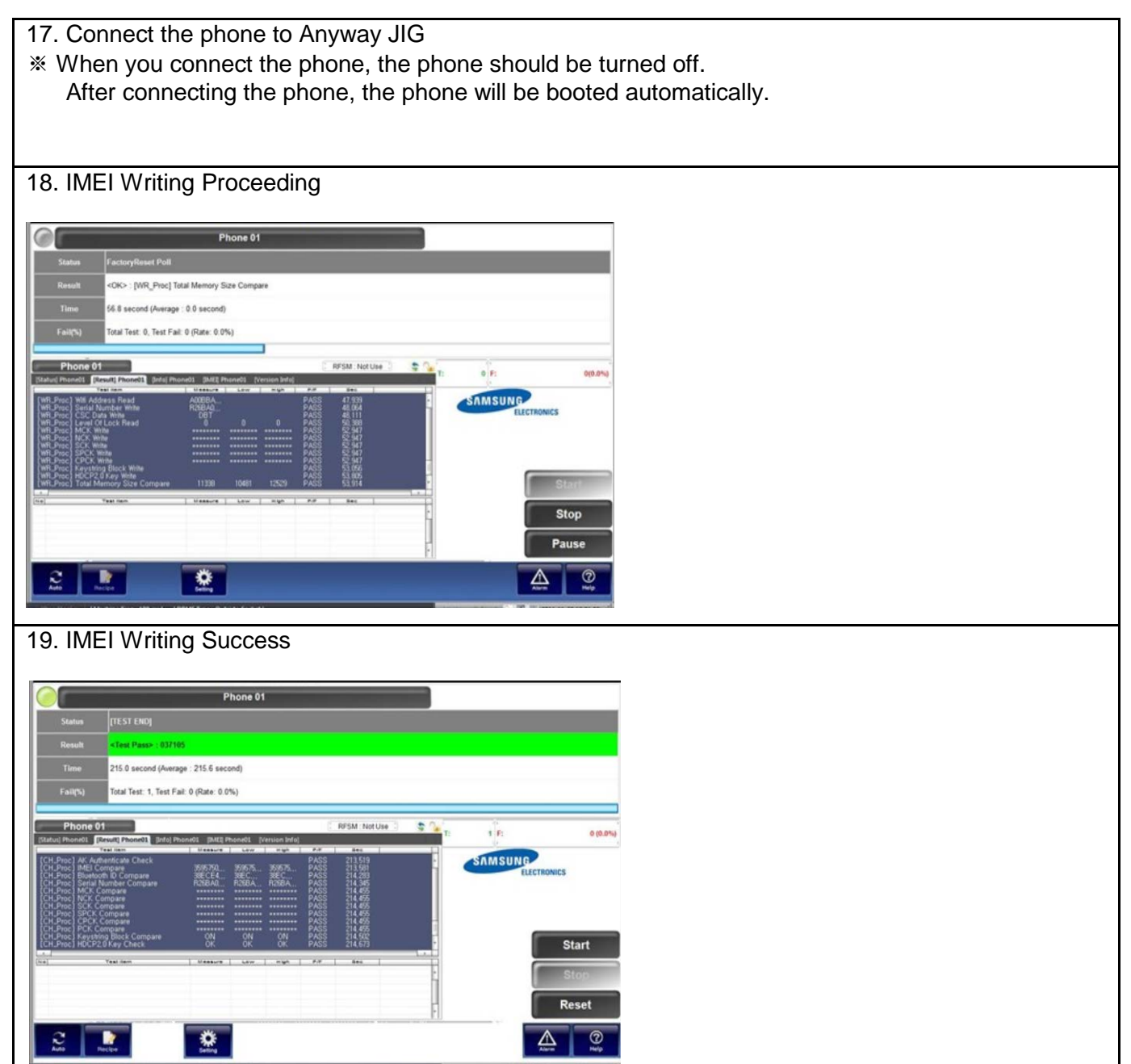

Confidential and proprietary-the contents in this service guide subject to change without prior notice Distribution, transmission, or infringement of any content or data from this document without Samsung's written authorization is strictly prohibited.

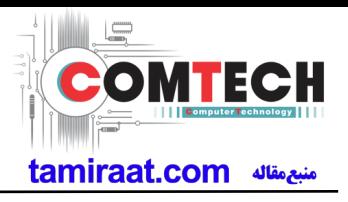

### **6-4. RF Calibration**

### **6-4-1. Required items in order to calibrate RF**

- Installation program: RF Calibration Program
- Daseul\_Launcher\_vx.x.xx.exe
- Daseul CAL ALL Runtime x.x.xxx.x.CAB
- Model File
- **: Model Name\_OPEN\_CALIBRATION\_Ver\_x.x.xxx.x.CAB**

### ※ **It is required to use the latest program.**

- Mobile Phone
- R&S CMW500
- E3632A Power Supply
- GPIB Cable (2ea)
- JIG BOX (S103)
- Adapter
- UART Serial Cable
- IF Cable (GH81-11962R)

#### **Table of test cables**

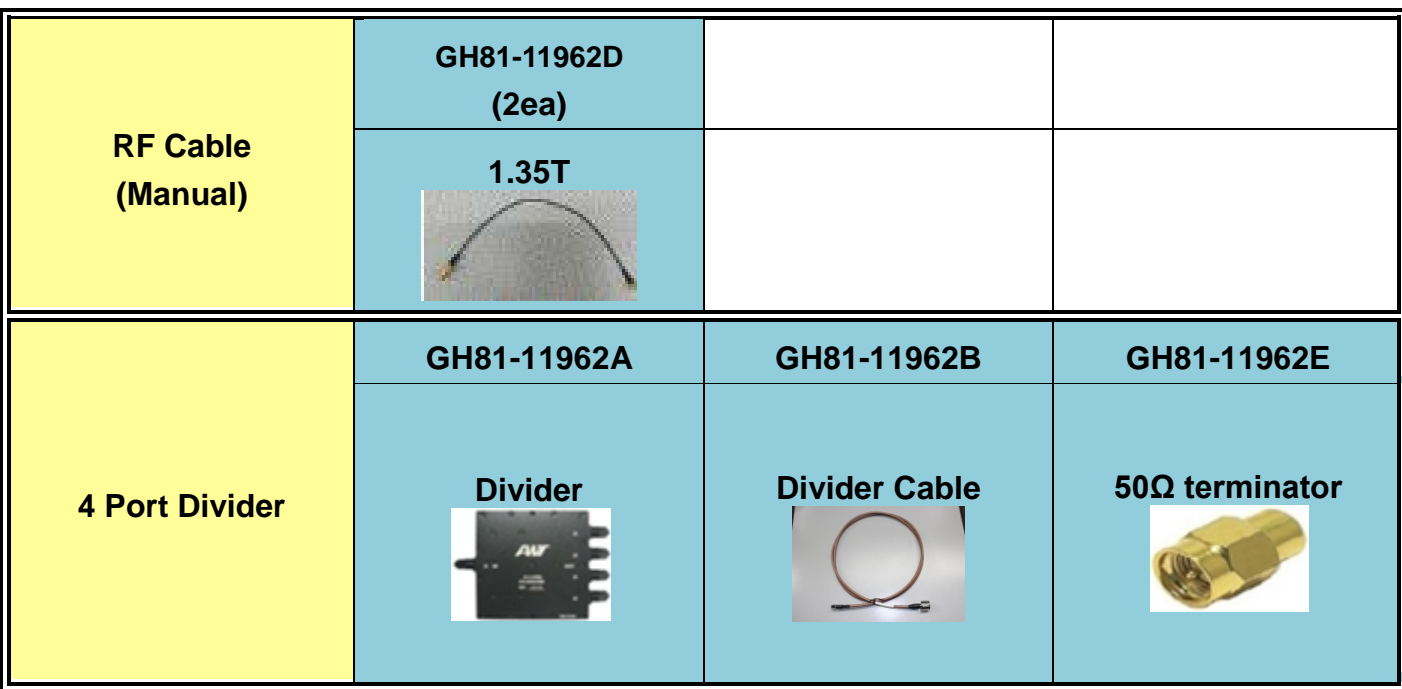

Confidential and proprietary-the contents in this service guide subject to change without prior notice

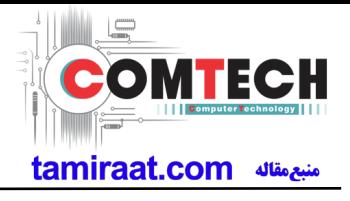

### **Setting**

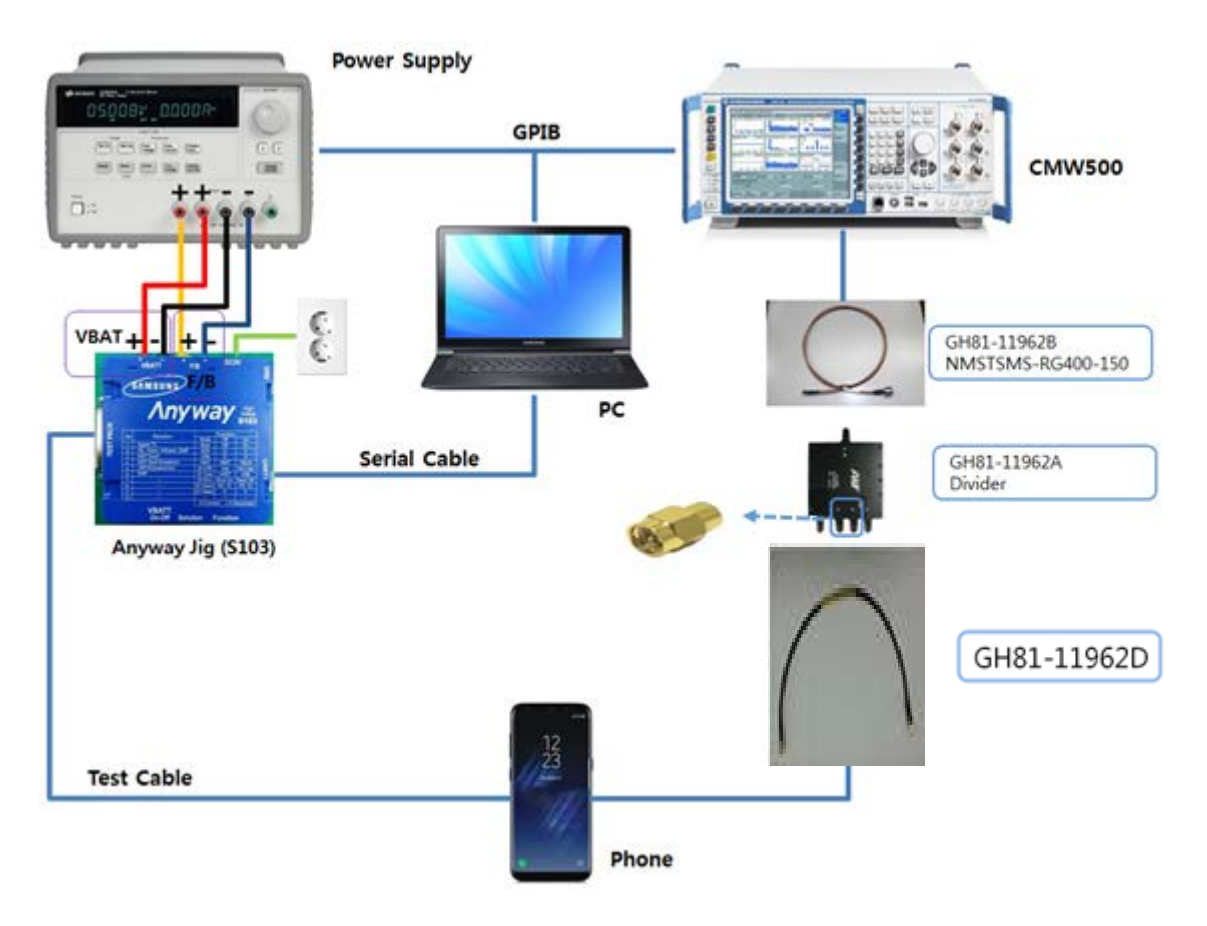

Confidential and proprietary-the contents in this service guide subject to change without prior notice Distribution, transmission, or infringement of any content or data from this document without Samsung's written authorization is strictly prohibited.

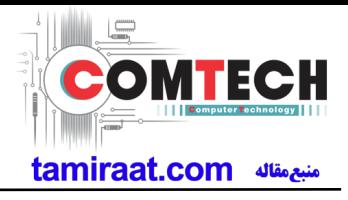

### **6-4-2. RF Calibration Program**

**1**. Run the RF Calibration Program Launcher, 'DASEUL\_Launcher\_vx.x.xx.exe'.

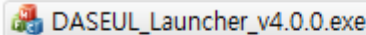

DASEUL\_Runtime\_Ver\_3.1.366.0.CAB

Model Name ) PEN\_CALIBRATION\_Ver\_3.1.366.4.CAB

#### **2**. Check the 'Calibration' option and Click 'Extract & Run'.

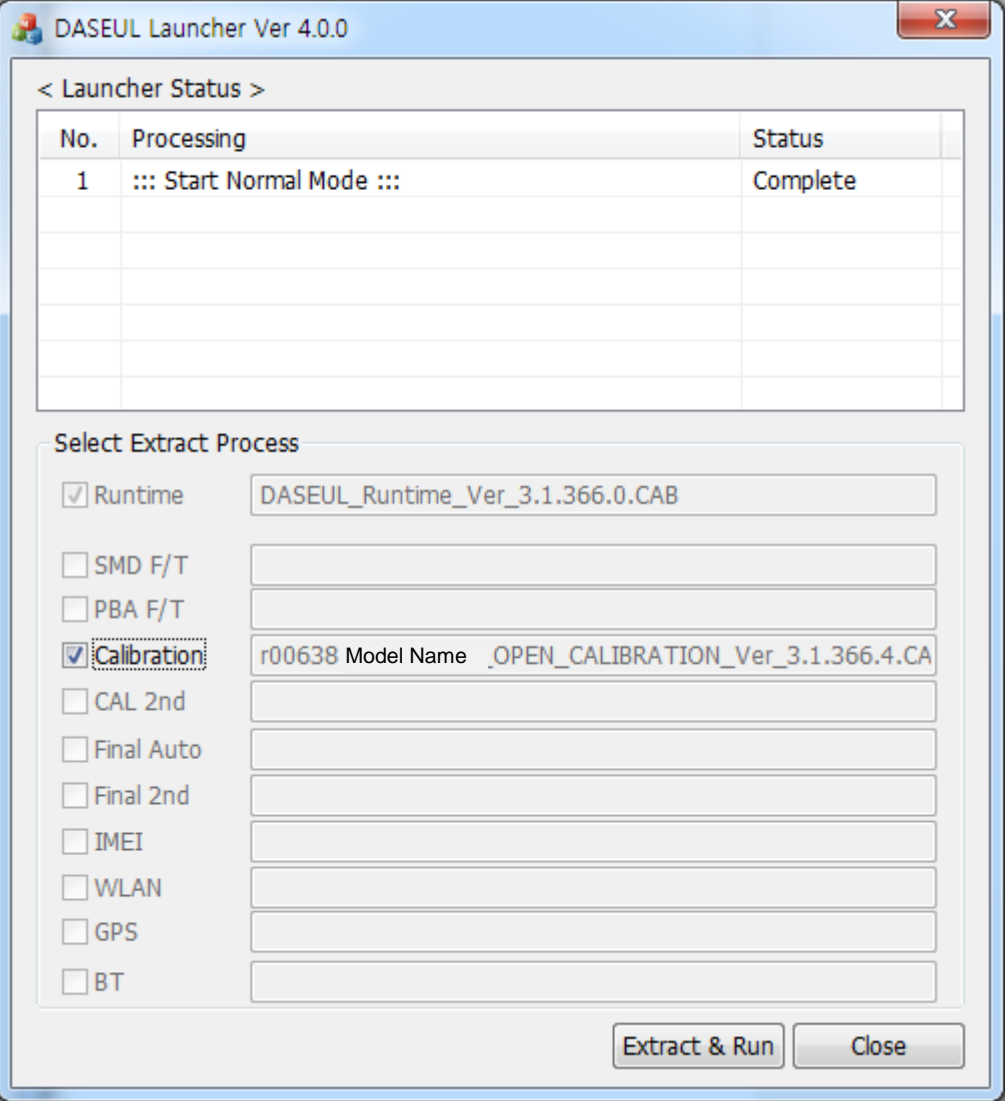

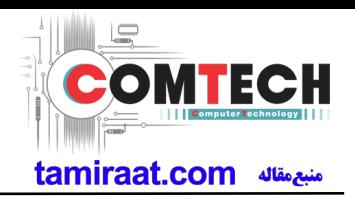

**3**. Check the 'CAL' and open the model file, then select 'Start' button.

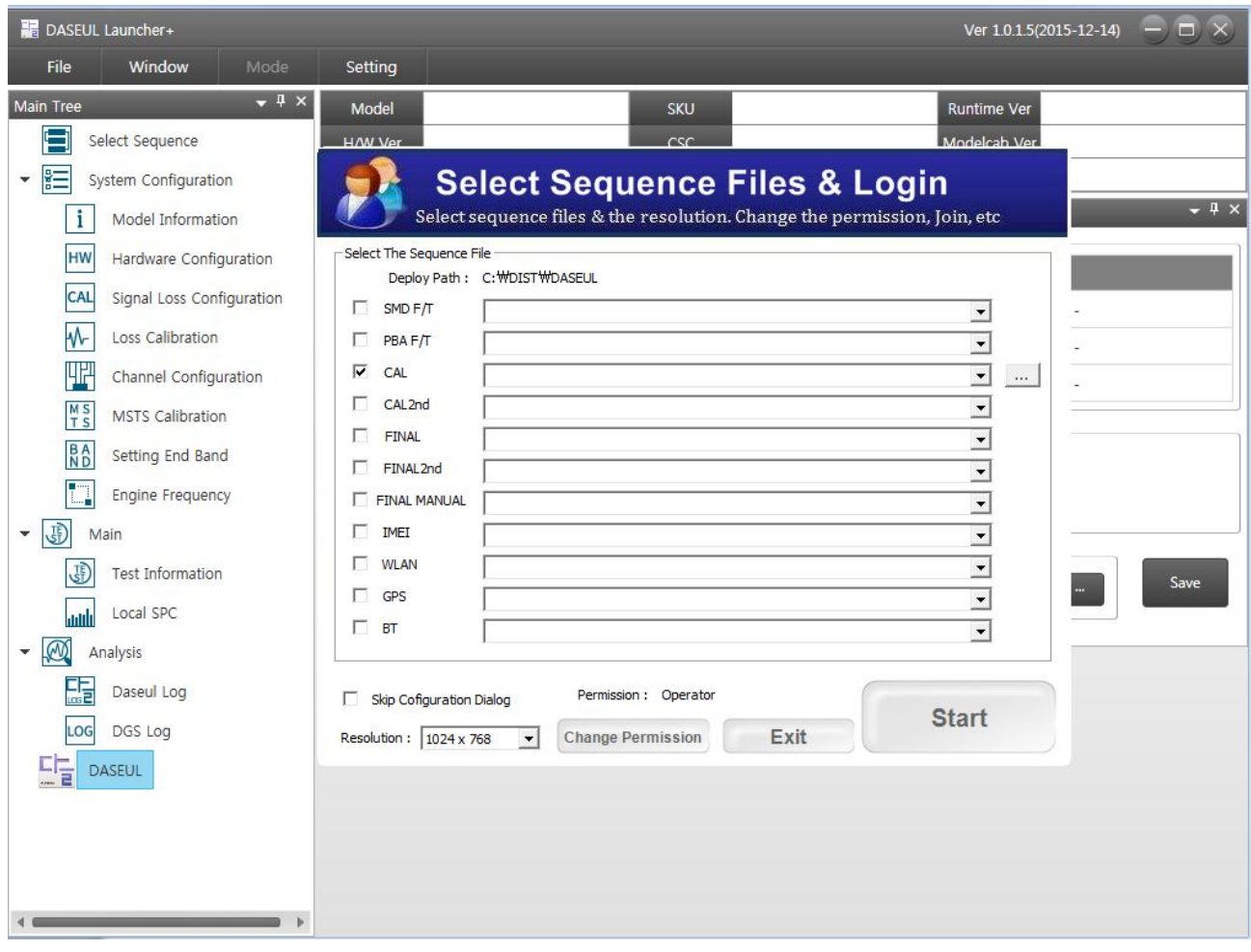

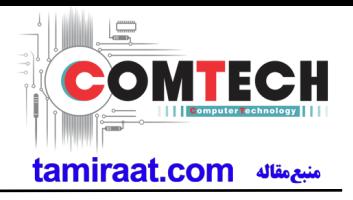

### **4**. Change the Line Type to 'Block Cell' and disable 'Smart Cloud Cell'.

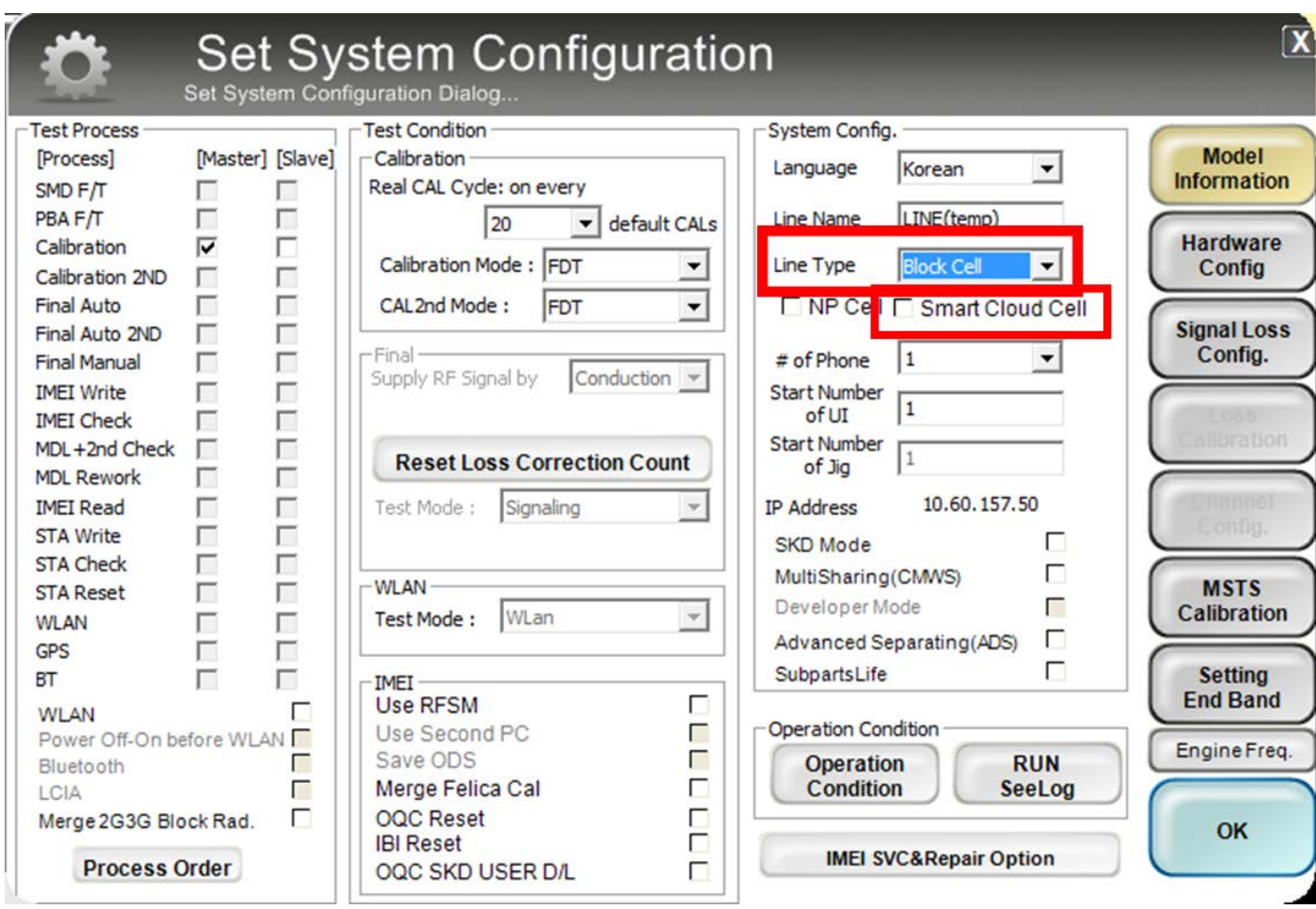

Confidential and proprietary-the contents in this service guide subject to change without prior notice Distribution, transmission, or infringement of any content or data from this document without Samsung's written authorization is strictly prohibited.

# OMTECH tamiraat.com منبع,مقاله

### **6. Level 1 Repair**

**5**. Set the GPIB address of MSTS(CMW500) and Power Supply(E3632A) to enter 'Hardware Config' and 'Save'. (Check the GPIB address of equipments in advance)

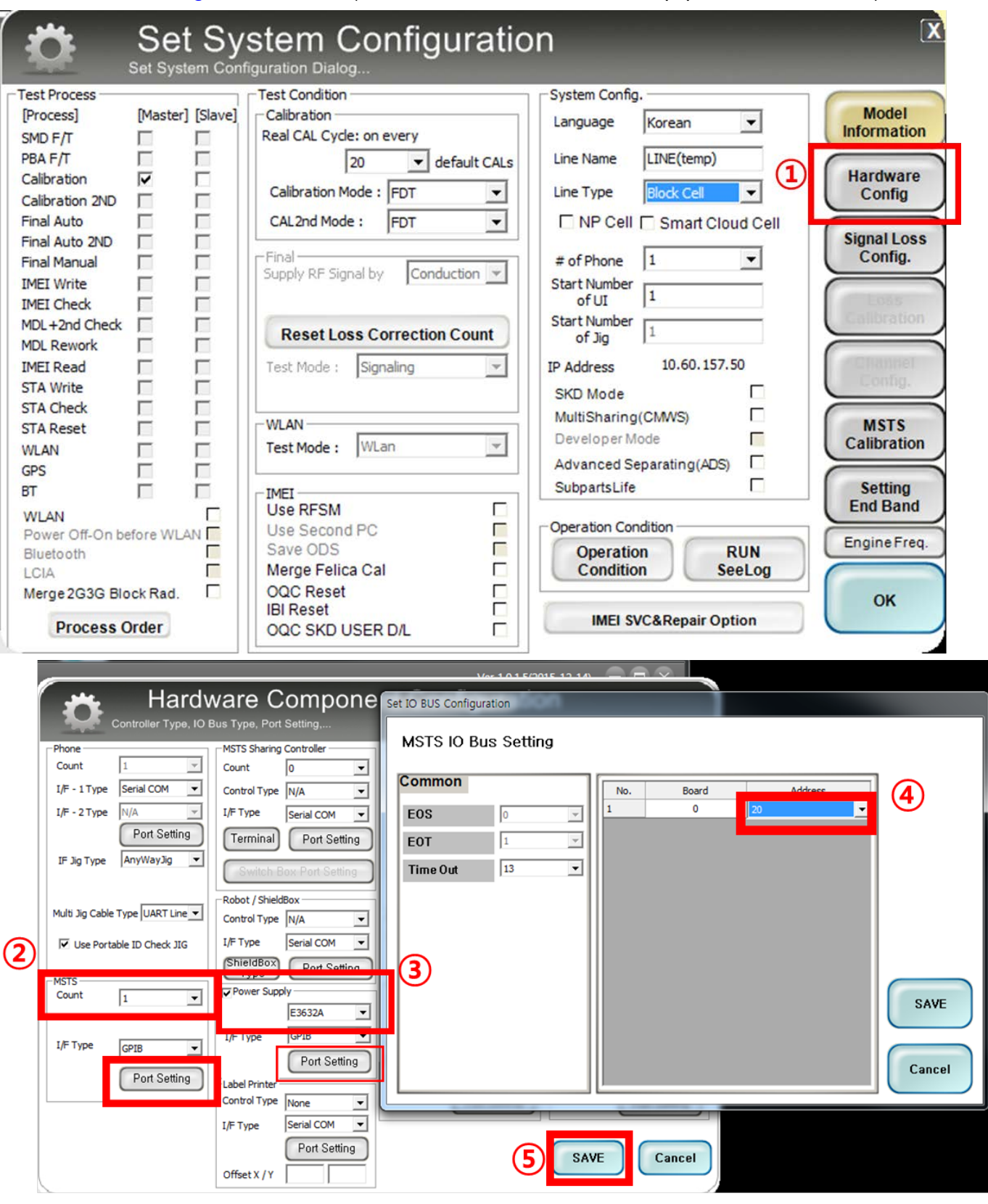

Confidential and proprietary-the contents in this service guide subject to change without prior notice

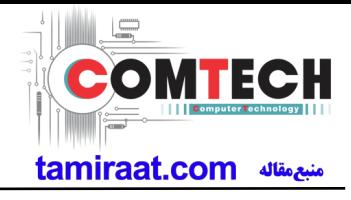

**6**. Press 'OK' to start RF Calibration after completing all settings.

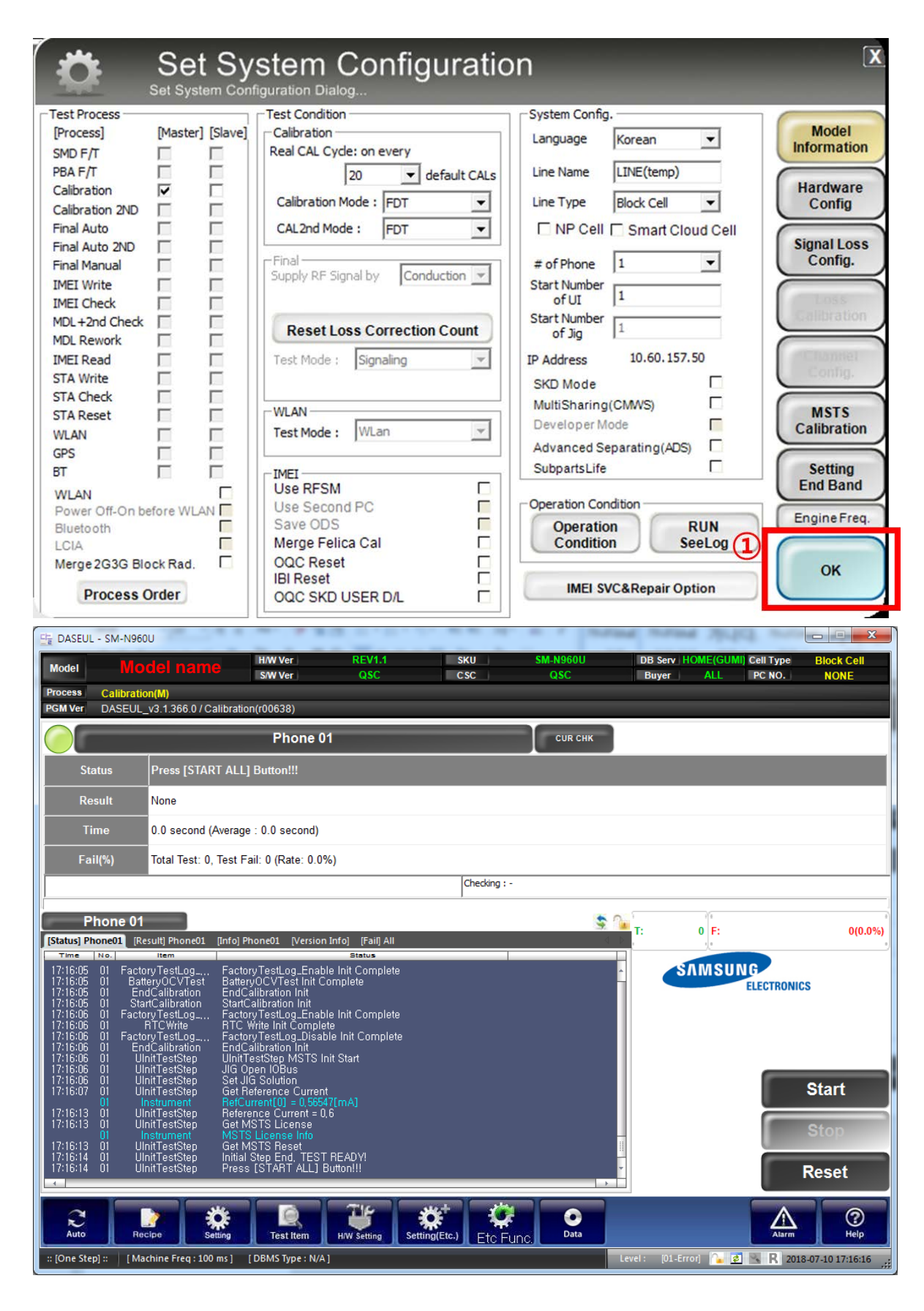

Confidential and proprietary-the contents in this service guide subject to change without prior notice

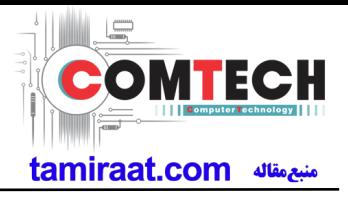

### **Reference Abbreviation**

- ― **AAC**: Advanced Audio Coding.
- ― **AVC** : Advanced Video Coding.
- ― **BER** : Bit Error Rate
- ― **BPSK**: Binary Phase Shift Keying
- ― **CA** : Conditional Access
- ― **CDM** : Code Division Multiplexing
- ― **C/I** : Carrier to Interference
- ― **DMB** : Digital Multimedia Broadcasting
- ― **EN :** European Standard
- ― **ES :** Elementary Stream
- ― **ETSI**: European Telecommunications Standards Institute
- ― **MPEG**: Moving Picture Experts Group
- ― **PN** : Pseudo-random Noise
- ― **PS** : Pilot Symbol
- ― **QPSK**: Quadrature Phase Shift Keying
- ― **RS** : Reed-Solomon
- ― **SI** : Service Information
- ― **TDM** : Time Division Multiplexing
- ― **TS :** Transport Stream